Import LC Liquidation User Guide Oracle Banking Trade Finance Process Management Release 14.5.2.0.0

Part No. F45916-01

August 2021

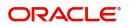

Oracle Banking Trade Finance Process Management - Import LC Liquidation User Guide Oracle Financial Services Software Limited

Oracle Park Off Western Express Highway Goregaon (East) Mumbai, Maharashtra 400 063 India Worldwide Inquiries: Phone: +91 22 6718 3000 Fax: +91 22 6718 3001 www.oracle.com/financialservices/

Copyright © 2018-2021, Oracle and/or its affiliates. All rights reserved.

Oracle and Java are registered trademarks of Oracle and/or its affiliates. Other names may be trademarks of their respective owners.

U.S. GOVERNMENT END USERS: Oracle programs, including any operating system, integrated software, any programs installed on the hardware, and/or documentation, delivered to U.S. Government end users are "commercial computer software" pursuant to the applicable Federal Acquisition Regulation and agency-specific supplemental regulations. As such, use, duplication, disclosure, modification, and adaptation of the programs, including any operating system, integrated software, any programs installed on the hardware, and/or documentation, shall be subject to license terms and license restrictions applicable to the programs. No other rights are granted to the U.S. Government.

This software or hardware is developed for general use in a variety of information management applications. It is not developed or intended for use in any inherently dangerous applications, including applications that may create a risk of personal injury. If you use this software or hardware in dangerous applications, then you shall be responsible to take all appropriate failsafe, backup, redundancy, and other measures to ensure its safe use. Oracle Corporation and its affiliates disclaim any liability for any damages caused by use of this software or hardware in dangerous applications.

This software and related documentation are provided under a license agreement containing restrictions on use and disclosure and are protected by intellectual property laws. Except as expressly permitted in your license agreement or allowed by law, you may not use, copy, reproduce, translate, broadcast, modify, license, transmit, distribute, exhibit, perform, publish or display any part, in any form, or by any means. Reverse engineering, disassembly, or decompilation of this software, unless required by law for interoperability, is prohibited.

The information contained herein is subject to change without notice and is not warranted to be error-free. If you find any errors, please report them to us in writing.

This software or hardware and documentation may provide access to or information on content, products and services from third parties. Oracle Corporation and its affiliates are not responsible for and expressly disclaim all warranties of any kind with respect to third-party content, products, and services. Oracle Corporation and its affiliates will not be responsible for any loss, costs, or damages incurred due to your access to or use of third-party content, products, or services.

# Contents

| Oracle Banking Trade Finance Process Management | 1  |
|-------------------------------------------------|----|
| Overview                                        | 1  |
| Benefits                                        | 1  |
| Key Features                                    | 1  |
| Import LC Liquidation                           | 2  |
| Common Initiation Stage                         | 2  |
| Registration                                    | 3  |
| Application Details                             | 5  |
| Liquidation Details                             | 6  |
| Miscellaneous                                   |    |
| OBTFPM- OBDX Bidirectional flow                 | 8  |
| Data Enrichment                                 | 11 |
| Main Details                                    | 13 |
| Advice Details                                  | 16 |
| Maturity Details                                | 16 |
| Additional Details                              | 19 |
| Settlement Details                              | 32 |
| Summary                                         |    |
| Exceptions                                      | 36 |
| Exception - Amount Block                        |    |
| Exception - Know Your Customer (KYC)            |    |
| Multi Level Approval                            | 39 |
| Summary                                         | 39 |
| Reject Approval                                 | 41 |
| Application Details                             |    |
| Summary                                         |    |
| Action Buttons                                  | 41 |
| Reference and Feedback                          | 44 |
| References                                      |    |
| Documentation Accessibility                     |    |
| Feedback and Support                            | 44 |

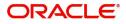

# **Oracle Banking Trade Finance Process Management**

Welcome to the Oracle Banking Trade Finance Process Management (OBTFPM) User Guide. This guide provides an overview on the OBTFPM application and takes you through the various steps involved in creating and processing trade finance transactions.

This document will take you through following activities in OBTFPM:

- To create and handle trade finance transaction.
- Help users to conveniently create and process trade finance transaction

### Overview

OBTFPM is a trade finance middle office platform, which enables bank to streamline the trade finance operations. OBTFPM enables the customers to send request for new trade finance transaction either by visiting the branch (offline channels) or through SWIFT/Trade Portal/other external systems (online channels).

### **Benefits**

OBTFPM helps banks to manage trade finance operations across the globe in different currencies. OBTFPM allows you to:

- Handle all trade finance transactions in a single platform.
- Provides support for limit verification and limit earmarking.
- Provide amount block support for customer account.
- Provides acknowledgement to customers.
- Enables the user to upload related documents during transaction.
- Enables to Integrate with back end applications for tracking limits, creating limit earmarks, amount blocks, checking KYC, AML and Sanction checks status.
- Create, track and close exceptions for the above checks.
- Enables to use customer specific templates for fast and easy processing of trade transactions that reoccur periodically.

#### **Key Features**

- Stand-alone system that can be paired with any back end application.
- Minimum changes required to integrate with bank's existing core systems.
- Faster time to market.
- Capable to interface with corporate ERP and SWIFT to Corporate.
- Highly configurable based on bank specific needs.
- Flexibility in modifying processes.

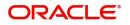

# **Import LC Liquidation**

Import LC liquidation process enables the user to liquidate of drawings under an Import LC.

This section contains the following topics:

| Common Initiation Stage | Registration    |
|-------------------------|-----------------|
| Data Enrichment         | Exceptions      |
| Multi Level Approval    | Reject Approval |

# **Common Initiation Stage**

The user can initiate the new import LC liquidation request from the common Initiate Task screen.

- 1. Using the entitled login credentials, login to the OBTFPM application.
- 2. Click Trade Finance > Initiate Task.

| = ORACLE                | Initiate Task           |                          |   | (PK2)<br>Mar 22, 2019         | JEEVA02<br>subham@gmail.com |
|-------------------------|-------------------------|--------------------------|---|-------------------------------|-----------------------------|
| Security Management     | Registration            |                          |   |                               |                             |
| Completed Tasks         | Process Name            | Drawing Reference Number | * | Branch *                      |                             |
| Free Tasks              | Import LC Liquidation 💌 | PK2ISLP19081A5EI         | 0 | PK2-FLEXCUBE UNIVERSAL BANK 🔹 |                             |
| Hold Tasks              |                         |                          |   |                               |                             |
| My Tasks                |                         |                          |   |                               | Proceed Clear               |
| Search                  |                         |                          |   |                               |                             |
| Supervisor Tasks        |                         |                          |   |                               |                             |
| Trade Finance 🔹         |                         |                          |   |                               |                             |
| Administration          |                         |                          |   |                               |                             |
| Bank Guarantee Advice 🕨 |                         |                          |   |                               |                             |
| Bank Guarantee Issua 🕨  |                         |                          |   |                               |                             |
| Enquiry                 |                         |                          |   |                               |                             |
| Export - Documentary >  |                         |                          |   |                               |                             |
| Export - Documentary >  |                         |                          |   |                               |                             |
| Import - Documentar >   |                         |                          |   |                               |                             |
| Import - Documentar 🕨   |                         |                          |   |                               |                             |
| Initiate Task           |                         |                          |   |                               |                             |
| Shipping Guarantee      |                         |                          |   |                               |                             |
| Swift Processing        |                         |                          |   |                               |                             |

Provide the details based on the description in the following table:

| Field                       | Description                                   |
|-----------------------------|-----------------------------------------------|
| Process Name                | Select the process name to initiate the task. |
| Drawing Reference<br>Number | Select the Drawing Reference Number.          |
| Branch                      | Select the branch.                            |

### **Action Buttons**

Use action buttons based on the description in the following table:

| Field   | Description                                    |
|---------|------------------------------------------------|
| Proceed | Task will get initiated to next logical stage. |

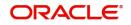

| Field | Description                                                        |
|-------|--------------------------------------------------------------------|
| Clear | The user can clear the contents update and can input values again. |

# Registration

The process starts from Registration stage, during registration stage, user can capture the basic details of the transaction and upload related documents. On submit of the request the request will be available for an LC expert to handle the liquidation request in the next stage.

1. Using the entitled login credentials for registration stage, login to the OBTFPM application.

| ᅎ FuTura Bank |
|---------------|
| Sign In       |
| User Name *   |
| SRIDHAR       |
| Password *    |
|               |
|               |
| Sign In       |
| Cancel        |

2. On login, user must be able to view the dashboard screen with widgets as mapped to the user.

| Core Maintenance | • | Draft Confirmation Pe | ending           | o ×                     | Hand-off Failure |               | o ×           | Priority Details |                  | Ø ×          | + |
|------------------|---|-----------------------|------------------|-------------------------|------------------|---------------|---------------|------------------|------------------|--------------|---|
| Dashboard        |   |                       |                  | -                       |                  |               |               |                  |                  |              |   |
| laintenance      |   | Customer Name         | Application Date | ٩                       | Branch           | Process Name  | Stage Name    | Branch           | Process Name     | Stage Name   |   |
| sks              |   | EMR & CO              | 25-06-2018       | G                       | Bank Futura      | NA            | Retry HandOf  | Bank Futura      | NA               | Amount Blo   |   |
| ade Finance      | • | NA                    | 25-06-2018       | G                       |                  |               |               | Bank Futura      | NA               | Amount Blo   |   |
|                  |   | NA                    | 21-06-2018       | G                       |                  |               |               |                  |                  |              |   |
|                  |   |                       |                  |                         |                  |               |               | 004              | NA               | Loan Applic  |   |
|                  |   |                       |                  |                         |                  |               |               |                  | -                |              |   |
|                  |   | High Value Transactio | ns               | Ø ×                     | SLA Breach Deta  | ails          | 0 ×           | Priority Summary | Cucumber Te      | * Ø ×        |   |
|                  |   | 140K                  |                  |                         | Customer Name    | SLA Breache   | d(mins) Prior | Branch Pro       | ocess Name       | Stage Name   |   |
|                  |   | 100K                  |                  |                         | NA               | 23474 H       | KEERTIV01     |                  |                  |              |   |
|                  |   | 60K                   |                  | <ul> <li>G8P</li> </ul> | HSBC BANK        | 26667 M       | SHUBHAM       | 203 Cu           | cumber Testing   | test descrip |   |
|                  |   |                       | ICCCO.           |                         | WALL MART        | 23495         | SHUBHAM       |                  |                  |              |   |
|                  |   | -20K                  | 6 8 10 12        |                         | EMR & CO         | 26780 M       | GOPINATH01    |                  |                  |              |   |
|                  |   |                       | <u>-</u>         |                         |                  | _             |               |                  | _                |              |   |
|                  |   | Hold Transactions     |                  | o x                     | SLA Status       | Cucumber Test | ing 🔷 🖈       | Tasks Detailed   | Cucumber Testing | . 0 ×        |   |

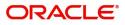

#### SRIDHAR = 🍞 FuTura Bank Dashboard m Bank Futura -Br... (203) 🗰 Apr 13, 2018 Security Management + Tasks Trade Finance Bank Guarantee Advice Bank Guarantee Issua... 🕨 Export - Documentary... > Import - Documentar... 🔻 Import LC Drawings- ... Import LC Update Dra... Import LC Amendment Import LC Amendmen.. Import LC Drawings Import LC Drawings A... Import LC Issuance Import LC Liquidation SWIFT 799 Handling Virtual Account Manage... 🕨

#### 3. Click Trade Finance> Import - Documentary Credit> Import LC Liquidation.

The registration stage has two sections Basic Details and Liquidation Details. Let's look at the details of registration screens below:

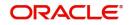

# **Application Details**

| Application Details         |                                  |                                  |                          |
|-----------------------------|----------------------------------|----------------------------------|--------------------------|
| Prawing Reference Number *  | 20 - Documentary Credit Number   | Branch                           | Priority                 |
| PK2ISLP211258502            | PK2ILUN211252001                 | PK2-Oracle Banking Trade Finan 💌 | Medium 🔻                 |
| pplicant                    | Liquidation Date                 | Process Reference Number         | Submission Mode          |
| 001044 GOODCARE PLC 臣       | 05-May-2021                      | PK2ILCL000003823                 | Desk 🔻                   |
| resenting Bank              | Presenting Bank Reference Number |                                  |                          |
| 003763 CITIBANK IRELAI 🕒    |                                  |                                  |                          |
|                             |                                  |                                  | View LC Events View B    |
| Liquidation Details         |                                  |                                  |                          |
| roduct Code                 | Product Description              | Drawing Amount                   | Amount In Local Currency |
| SLP                         | INCOMING CLEAN SIGHT BILLS UNDEF | GBP 🔻 £2,000.00                  | GBP 🔻 £2,000.00          |
| utstanding Bill Amount      | Additional Amount                | Liquidation Amount               | Unlinked FX Rate         |
| GBP 🔻 £2,000.00             |                                  | GBP 🔻 £2,000.00                  | × •                      |
| hipping Guarantee Reference | Rebate Amount                    | Back to Back LC                  |                          |
|                             | GBP 💌                            |                                  |                          |

Provide the Basic Details based on the description in the following table:

| Field                        | Description                                                                                                    | Sample Values                     |
|------------------------------|----------------------------------------------------------------------------------------------------|-----------------------------------|
| Drawing Reference<br>Number  | Provide the drawing reference number.<br>Alternatively, user can search the Drawing<br>reference number using LOV.<br>In the LOV, user can input Drawing Reference<br>Number, Applicant, Beneficiary, Issue Date,<br>Currency, Amount and User Reference to fetch<br>the drawing details. Based on the search result,<br>select the applicable LC to add the applicant<br>response. |                                   |
| Documentary Credit<br>Number | Read only field.<br>Documentary Credit Number will be auto-<br>populated based on the selected LC from the<br>LOV.                                                                                                    |                                   |
| Branch                       | Read only field.<br>Branch details will be auto-populated based on<br>the selected LC from the LOV.                                                                                                    | 203-Bank<br>Futura -Branch<br>FZ1 |
| Priority                     | System will populate the priority of the customer<br>based on priority maintenance. If priority is not<br>maintained for the customer, system will populate<br>'Medium' as the default priority. User can change<br>the priority populated any time before submit.                                                                                                    | High                              |
| Applicant                    | Read only field.<br>Applicant details will be auto-populated based on<br>the selected LC from the LOV.                                                                                                    |                                   |
| Liquidation Date             | By default, the application will display branch's current date and does not enables the user to change the date to any back date.                                                                                                    | 04/13/2018                        |

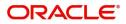

| Field                       | Description                                                                                                    | Sample Values |
|-----------------------------|----------------------------------------------------------------------------------------------------|---------------|
| Process Reference<br>Number | Unique sequence number for the transaction.                                                                                  |               |
|                             | This is auto generated by the system based on process name and branch code.                                                  |               |
| Submission Mode             | Select the submission mode of Import LC<br>Drawing request. By default the submission mode<br>will have the value as 'Desk'. | Desk          |
|                             | Desk- Request received through Desk                                                                                          |               |
|                             | Courier- Request received through Courier                                                                                    |               |
| Presenting Bank             | Read only field.                                                                                                    |               |
|                             | This field displays the Presenting Bank name as per the drawing.                                                             |               |
| Presenting Bank             | Read only field.                                                                                                    |               |
| Reference Number            | This field displays the Presenting Bank reference number as per the drawing.                                                 |               |

## **Liquidation Details**

Registration user can provide liquidation details in this section. Alternately, details can be provided by Scrutiny user.

| <ul> <li>Liquidation Details</li> </ul> |                                  |                    |                         |              |        |
|-----------------------------------------|----------------------------------|--------------------|-------------------------|--------------|--------|
| Product Code                            | Product Description              | Drawing Amount     | Amount In Local Current | су.          |        |
| ISLP                                    | INCOMING CLEAN SIGHT BILLS UNDEF | GBP v £2,000.00    | GBP 🔻 £2,00             | 00.00        |        |
| Outstanding Bill Amount                 | Additional Amount                | Liquidation Amount | Unlinked FX Rate        |              |        |
| GBP 🔻 £2,000.00                         | V                                | GBP v £2,000.00    |                         | ~ ^          |        |
| Shipping Guarantee Reference            | Rebate Amount                    | Back to Back LC    |                         |              |        |
|                                         | GBP v                            |                    |                         |              |        |
|                                         |                                  |                    |                         |              |        |
|                                         |                                  |                    | Hold Cancel             | Save & Close | Submit |

#### Provide the Liquidation Details based on the description in the following table:

| Field                    | Description                                                                 | Sample Values |
|--------------------------|-----------------------------------------------------------------------------|---------------|
| Product Code             | Read only field.                                                            |               |
|                          | This field displays the product code of the drawing.                        |               |
| Product Description      | Read only field.                                                            |               |
|                          | This field displays the description of the product as per the product code. |               |
| Drawing Amount           | Read only field.                                                            |               |
|                          | This field displays the LC Drawing Amount as per the selected drawing.      |               |
| Amount in Local Currency | Read only field.                                                            |               |
|                          | This field displays the Local currency and amount.                          |               |

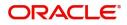

| Field                           | Description                                                                                                    | Sample Values |
|---------------------------------|----------------------------------------------------------------------------------------------------|---------------|
| Outstanding Bill Amount         | Read only field.                                                                                                 |               |
|                                 | Outstanding Bill Amount value will be auto-<br>populated. This field displays the value as per the<br>latest LC. |               |
| Additional Amount               | Read only field.                                                                                                 |               |
|                                 | Additional Amount value will be auto-populated.<br>This field displays the value as per the latest LC.           |               |
| Liquidation Amount              | Update the liquidation amount.                                                                                   |               |
| Unlinked FX Rate                | Update the unlinked FX Rate.                                                                                     |               |
| Shipping Guarantee<br>Reference | User can link an existing Shipping Guarantee using this field.                                                   |               |
| Back to Back LC                 | Flag to check if the Import LC is a back to back LC.                                                             |               |
|                                 | Toggle On: Set the Toggle On if back to back LC is applicable.                                                   |               |
|                                 | Toggle Off: Set the Toggle Off if back to back LC is applicable.                                                 |               |
| Rebate Amount                   | Read only field.                                                                                                 |               |
|                                 | Rebate to the bill outstanding amount.                                                                           |               |

# Miscellaneous

| Import LC Liquidation                          |                                  |                                | Documents Remarks 🔎 🗙           |
|------------------------------------------------|----------------------------------|--------------------------------|---------------------------------|
| Application Details Drawing Reference Number * | 20 - Documentary Credit Number   | Branch                         | Priority                        |
| PK2ISLP211258502 Q                             | PK2ILUN211252001                 | PK2-Oracle Banking Trade Finan | Medium                          |
| Applicant                                      | Liquidation Date                 | Process Reference Number       | Submission Mode                 |
| 001044 GOODCARE PLC                            | 05-May-2021                      | PK2ILCL000003823               | Desk 💌                          |
| Presenting Bank 003763 CITIBANK IRELAI         | Presenting Bank Reference Number |                                |                                 |
|                                                |                                  |                                | View LC Events View BC          |
| Liquidation Details                            |                                  |                                |                                 |
| Product Code                                   | Product Description              | Drawing Amount                 | Amount In Local Currency        |
| ISLP                                           | INCOMING CLEAN SIGHT BILLS UNDEF | GBP 💌 £2,000.00                | GBP 💌 £2,000.00                 |
| Outstanding Bill Amount                        | Additional Amount                | Liquidation Amount             | Unlinked FX Rate                |
| GBP 🔻 £2,000.00                                | <b>.</b>                         | GBP v £2,000.00                | ~ ^                             |
| Shipping Guarantee Reference                   | Rebate Amount                    | Back to Back LC                |                                 |
|                                                | GBP 💌                            |                                |                                 |
|                                                |                                  |                                |                                 |
|                                                |                                  |                                | Hold Cancel Save & Close Submit |

Provide the Miscellaneous Details based on the description in the following table:

| Field     | Description                                 | Sample Values |
|-----------|---------------------------------------------|---------------|
| Documents | Upload the documents received under the LC. |               |

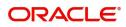

| Field          | Description                                                                                                    | Sample Values |  |  |  |  |  |  |  |
|----------------|----------------------------------------------------------------------------------------------------|---------------|--|--|--|--|--|--|--|
| Remarks        | Provide any additional information regarding the drawing. This information can be viewed by other users processing the request.                                           |               |  |  |  |  |  |  |  |
| Audit          |                                                                                                    |               |  |  |  |  |  |  |  |
| Action Buttons | · ·                                                                                                    |               |  |  |  |  |  |  |  |
| Submit         | On submit, task will get moved to next logical stage of Import LC Liquidation.                                                                                            |               |  |  |  |  |  |  |  |
|                | If mandatory fields have not been captured,<br>system will display an error message until the<br>mandatory fields data are provided.                                      |               |  |  |  |  |  |  |  |
| Save & Close   | ve & CloseSave the information provided and holds the task<br>in you queue for working later.<br>This option will not submit the request.                                 |               |  |  |  |  |  |  |  |
| Cancel         | Cancels the Import LC Liquidation Registration stage inputs.                                                                                                    |               |  |  |  |  |  |  |  |
| Hold           | The details provided will be registered and status<br>will be on hold.<br>This option is used, if there are any pending<br>information yet to be received from applicant. |               |  |  |  |  |  |  |  |
| Checklist      | Make sure that the details in the checklist are<br>completed and acknowledge. If mandatory<br>checklist items are not marked, system will<br>display an error on submit.  |               |  |  |  |  |  |  |  |
|                | Checklist ×                                                                                                    |               |  |  |  |  |  |  |  |
|                | Registration                                                                                                    |               |  |  |  |  |  |  |  |
|                | Application signed and stamped Remarks                                                                                                    |               |  |  |  |  |  |  |  |
|                | Any correction or alteration initialled by the app Remarks                                                                                                    |               |  |  |  |  |  |  |  |
|                | Amount in words and numbers are matching                                                                                                    |               |  |  |  |  |  |  |  |
|                | C ant and ccy are uniform across the application Remarks                                                                                                    |               |  |  |  |  |  |  |  |
|                | customer signature verified Remarks                                                                                                    |               |  |  |  |  |  |  |  |
|                | Save Checklist Close                                                                                                    |               |  |  |  |  |  |  |  |
|                |                                                                                                    |               |  |  |  |  |  |  |  |

# **OBTFPM- OBDX Bidirectional flow**

As a part of Digital Experience, customers can initiate Trade Finance Transactions from online channels and the respective task will be available in OBTFPM for further handling.

OBTFPM user, for task received from online channel, raise clarification and receive response from the customer.

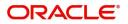

- 1. Customer initiates the Trade Finance transaction in Online channel (OBDX) and upload the necessary documents.
- 2. The task created will land in the Scrutiny stage of OBTFPM for handling by Trade expert for reviewing and identifying mismatch/incomplete data.

In the Scrutiny, Data Enrichment or Approval the bank user may require clarification from customer, OBTFPM user clicks **Request Clarification** button to request for online clarification from customer.

|                                  | Free Tasks                                         |                                  |                             | Mar 22, 2019 A SRIDH<br>subham@gma            |
|----------------------------------|----------------------------------------------------|----------------------------------|-----------------------------|-----------------------------------------------|
| Import LC Liquidation -          | DataEnrichment :: Application No: PK2ILCL000042603 |                                  |                             | Clarification Details                         |
| <ul> <li>Main Details</li> </ul> | Main Details                                       |                                  |                             | Screen (                                      |
| Advice Details                   | Application Details                                |                                  |                             |                                               |
| Maturity Details                 | Drawing Reference Number *                         | 20 - Documentary Credit Number   | Branch                      | Priority                                      |
| Additional Details               | PK2ISLP19081A50L                                   | PK2ILSN19081C5JY                 | PK2-FLEXCUBE UNIVERSAL BANK | Medium 💌                                      |
| Settlement Details               | Applicant                                          | Liquidation Date                 | Process Reference Number    | Submission Mode                               |
| Summary                          | 001044 GOODCARE PLC 💽                              | Mar 22, 2019                     | PK2ILCL000042603            | Desk 👻                                        |
|                                  | Presenting Bank                                    | Presenting Bank Reference Number |                             |                                               |
|                                  | 001041 WELLS FARGO L                               | WFBIUS6S_123                     |                             |                                               |
|                                  | Liquidation Details                                |                                  |                             |                                               |
|                                  | Product Code                                       | Product Description              | Drawing Amount              | Outstanding Bill Amount                       |
|                                  | ISLP                                               | INCOMING CLEAN SIGHT BILLS UNDEF | GBP £1,000.00               | GBP £50.00                                    |
|                                  | Additional Amount                                  | Liquidation Amount *             | Unlinked FX Rate            |                                               |
|                                  |                                                    | GBP - £50.00                     | ~ ^                         |                                               |
|                                  |                                                    |                                  |                             |                                               |
|                                  |                                                    |                                  |                             |                                               |
|                                  |                                                    |                                  |                             |                                               |
|                                  |                                                    |                                  |                             |                                               |
|                                  |                                                    |                                  |                             |                                               |
|                                  |                                                    |                                  |                             |                                               |
|                                  |                                                    |                                  |                             |                                               |
|                                  |                                                    |                                  |                             |                                               |
|                                  |                                                    |                                  |                             |                                               |
|                                  |                                                    |                                  |                             |                                               |
| Audit                            |                                                    |                                  | Request Clarification       | Reject Refer Hold Cancel Save & Close Back Ne |

- 3. The **Request Clarification** detailed screen appears, user enters the information and clicks **Save**, the information should be sent to customer.
- 4. OBTFPM user should be able to see the details in the View Clarification window and the status will be Clarification Requested. The user can click Re clarification if required.

| mport LC Issuance - Scrutiny :: Application No: PK2ILCI000042424                                                                                                    | II Clarification Details |
|----------------------------------------------------------------------------------------------------|--------------------------|
| Clarification Details - Application No : PK2ILCl000042424                                                                                                    | ×                        |
|                                                                                                    | 편 ¶ T, T <sup>a</sup>    |
| Proforma Invoice is not uploaded. Instead some other document is uploaded as proforma invoice.<br>Please delete the present document and upload the proforma invoice. |                          |
|                                                                                                    |                          |
|                                                                                                    |                          |
|                                                                                                    |                          |
|                                                                                                    |                          |
|                                                                                                    |                          |
|                                                                                                    |                          |
|                                                                                                    | Save & Close             |
|                                                                                                    |                          |

5. The task goes to **Awaiting Customer Clarification** state. until the response received from the customer. The task goes to **Awaiting Customer Clarification** state. until the response received from the customer.

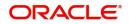

6. The task goes to **Awaiting Customer Clarification** state until the response received from the customer.

| = ORACLE                           | E° Aw    | vaiting | Customer C | larification          |                          |                    |          | 1                | (PK2)<br>Mar 22, 2019 |                 | SRIDHAR02<br>subham@gmail.com |
|------------------------------------|----------|---------|------------|-----------------------|--------------------------|--------------------|----------|------------------|-----------------------|-----------------|-------------------------------|
| Menu Item Search                   | ٩        | C R     | efresh 😰   | Assign Flow Diagram   |                          |                    |          |                  |                       |                 |                               |
| Core Maintenance                   | <u>۲</u> | Actio   | n Priority | Process Name          | Process Reference Number | Application Number | Stage    | Application Date | Branch                | Customer Number | Amount                        |
| Dashboard                          |          |         | M          | Import LC Liquidation | PK2ILCA000042586         | PK2ILCA000042586   | Scrutiny | 20-12-16         | PK2                   | 006466          |                               |
| Machine Learning                   | <u> </u> |         |            |                       |                          |                    |          |                  |                       |                 |                               |
| Maintenance                        | •        |         |            |                       |                          |                    |          |                  |                       |                 |                               |
| Security Management                | •        |         |            |                       |                          |                    |          |                  |                       |                 |                               |
| Tasks                              | -        |         |            |                       |                          |                    |          |                  |                       |                 |                               |
| Awaiting Customer<br>Clarification |          |         |            |                       |                          |                    |          |                  |                       |                 |                               |
| Completed Tasks                    |          |         |            |                       |                          |                    |          |                  |                       |                 |                               |
| Free Tasks                         |          |         |            |                       |                          |                    |          |                  |                       |                 |                               |
| Hold Tasks                         |          |         |            |                       |                          |                    |          |                  |                       |                 |                               |
| My Tasks                           |          |         |            |                       |                          |                    |          |                  |                       |                 |                               |
| Search                             |          | _       |            |                       | _                        |                    |          |                  |                       |                 |                               |
| Supervisor Tasks                   | Pa       | age 1   | of1 (1     | - 1 of 1 items ) K <  | 1 > Ж                    |                    |          |                  |                       |                 |                               |
| Trade Finance                      | -        |         |            |                       |                          |                    |          |                  |                       |                 |                               |
| Administration                     | •        |         |            |                       |                          |                    |          |                  |                       |                 |                               |
| Bank Guarantee Advise              | •        |         |            |                       |                          |                    |          |                  |                       |                 |                               |
| Bank Guarantee<br>Issuance         | •        |         |            |                       |                          |                    |          |                  |                       |                 |                               |
| Enquiry                            |          |         |            |                       |                          |                    |          |                  |                       |                 | 4                             |
| Export - Documentary               | •        |         |            |                       |                          |                    |          |                  |                       |                 | C                             |

#### 7. Click Edit.

| _          | Clarification Da | ite ne                | esponse                   |                           |                           | R                         | esponse D                 | ate                       | Response                  | e type                    | Status                    |                                 |                                         |                                               |                                                    |                                                   |                                                   |                                                   |
|------------|------------------|-----------------------|---------------------------|---------------------------|---------------------------|---------------------------|---------------------------|---------------------------|---------------------------|---------------------------|---------------------------|---------------------------------|-----------------------------------------|-----------------------------------------------|----------------------------------------------------|---------------------------------------------------|---------------------------------------------------|---------------------------------------------------|
| SUNDAR01   | 2019-03-21T1     | 8:3(                  |                           |                           |                           |                           |                           |                           |                           |                           | Clarit                    | fication                        | Reques                                  | sted                                          |                                                    |                                                   |                                                   |                                                   |
|            |                  |                       |                           |                           |                           |                           |                           |                           |                           |                           |                           |                                 |                                         |                                               |                                                    |                                                   |                                                   |                                                   |
| A - size - | ~ ≣              | Ξ                     | 3                         | Đ                         | E                         | ≣                         | н                         | I Ha                      | 2 69                      | GD                        | ⊞                         |                                 | ¶                                       | T <sub>a</sub>                                | ${\sf T}^*$                                        |                                                   |                                                   |                                                   |
|            |                  |                       |                           |                           |                           |                           |                           |                           |                           |                           |                           |                                 |                                         |                                               |                                                    |                                                   |                                                   |                                                   |
|            |                  |                       |                           |                           |                           |                           |                           |                           |                           |                           |                           |                                 |                                         |                                               |                                                    |                                                   |                                                   |                                                   |
|            |                  | SUNDAR01 2019-03-2111 | SUNDAR01 2019-03-21T18:31 | SUNDAR01 2019-03-21T18:3( | SUNDAR01 2019-03-21T18:31 | SUNDAR01 2019-03-21T18:31 | SUNDAR01 2019-03-21T18:31 | SUNDAR01 2019-03-21T18:31 | SUNDAR01 2019-03-21T18:31 | SUNDAR01 2019-03-21118-31 | SUNDAR01 2019-03-21T18:31 | SUNDAR01 2019-03-21T18:31 Clari | SUNDAR01 2019-03-21T18:31 Clarification | SUNDAR01 2019-03-21T18:31 Clarification Reque | SUNDAR01 2019-03-211718:31 Clarification Requested | SUNDAR01 2019-03-21T18:31 Clarification Requested | SUNDAR01 2019-03-21T18:31 Clarification Requested | SUNDAR01 2019-03-21T18:31 Clarification Requested |

- 8. The user can click **Accept Clarification** button, if the query raised has been answered by the customer. The status should change to Clarification Accepted. on next the task moves to the next logical stage.
- 9. Bank user checks the Clarification and opens the **Documents** Tab. System displays both the new document uploaded and the metadata for deleted document and the deleted document is displayed in

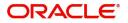

a blurred way. User can open the new document, the deleted document cannot be opened. System should also increment the version number of the documents.

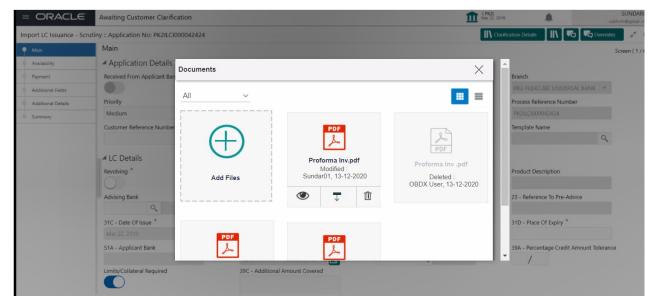

# **Data Enrichment**

On successful completion of registration of an Import LC Liquidation request, the request moves to Data Enrichment stage. At this stage the gathered information during registration are scrutinized.

Do the following steps to acquire a task currently at Scrutiny stage:

1. Using the entitled login credentials for scrutiny stage, login to the OBTFPM application.

| 🏲 FuTura Bank |
|---------------|
| Sign In       |
| User Name *   |
| SRIDHAR       |
| Password *    |
|               |
|               |
| Sign In       |

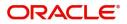

| e Maintenance   | <u> </u> | Draft Confirmation Pe    | ending 4         | ×     | Hand-off Failure |                | Ø ×           | Priority Details |                | Ø ×          |  |
|-----------------|----------|--------------------------|------------------|-------|------------------|----------------|---------------|------------------|----------------|--------------|--|
| hboard          |          | Customer Name            | Application Date |       | Branch           | Process Name   | Stage Name    | Branch           | Process Name   | Stage Name   |  |
| ntenance        |          | Customet Name            | opplication pare |       | branch           | Process Marine | stage name    | branch           | TRUESS Marine  | Stage Harts  |  |
|                 | •        | EMR & CO                 | 25-06-2018       | G     | Bank Futura      | NA             | Retry HandOf  | Bank Futura      | NA             | Amount Blo   |  |
| Trade Finance 🕨 | •        | NA                       | 25-06-2018       | G     |                  |                |               | Bank Futura      | NA             | Amount Bio   |  |
|                 |          | NA                       | 21-06-2018       | G     |                  |                |               | 004              | NA             | Loan Applic  |  |
|                 |          |                          |                  |       |                  |                |               | 004              | _              | coan Applic  |  |
|                 |          | High Maless Transmission |                  | ×     | CLI David David  |                | • ×           |                  |                | <b>A v</b>   |  |
|                 |          | High Value Transactio    | ons              | · ^   | SLA Breach Detai | 15             | × ^           | Priority Summar  | Cucumber Te    | • • ^        |  |
|                 |          | 140K                     |                  |       | Customer Name    | SLA Breached   | t(mins) Prior | Branch Pre       | ocess Name     | Stage Name   |  |
|                 |          | 60K                      |                  |       | NA               | 23474 H        | KEERTIV01     | 203 Cu           | cumber Testing | test descrip |  |
|                 |          |                          |                  | • G8P | HSBC BANK        | 26667 M        | SHUBHAM       | 200 00           | compet resony  | test descrip |  |
|                 |          | -20K                     | ICCCO.           |       | WALL MART        | 23495          | SHUBHAM       |                  |                |              |  |
|                 |          | -2 0 2 4                 | 6 8 10 12        |       | EMR & CO         | 26780 M        | GOPINATH01    |                  |                |              |  |
|                 |          |                          | _                |       |                  | -              |               |                  | -              |              |  |

#### 2. On login, user must be able to view the dashboard screen with widgets as mapped to the user.

3. Click Trade Finance> Tasks> Free Tasks.

| 😑 🍞 FuTura Bo       | ank | Free | Tasks          |                    |                    |           |                   |            | fbn u                 | K (GS1) 🛗 Feb 1, 2019 | SRIDHAR01<br>subham@gmail.com |
|---------------------|-----|------|----------------|--------------------|--------------------|-----------|-------------------|------------|-----------------------|-----------------------|-------------------------------|
| Core Maintenance    | •   |      | C Refresh      | - Acou             | ire 🙏 Delegate     | ① Reassic | gn 🕴 Flow Diagram |            |                       |                       |                               |
| Dashboard           |     |      |                | - mide             | in oclegate        |           |                   |            |                       |                       |                               |
| Maintenance         |     |      | Action         | Priority           | Application Number | Branch    | Customer Number   | Amount     | Process Name          | Stage                 | Back Office Ref No.           |
| Maintenance         | •   |      | Acquire & Edit | М                  | GS1ILCL000006228   | GS1       | 000262            | £1,000.00  | Import LC Liquidation | Liquidation           | NA                            |
| Security Management | •   |      | Acquire & Edit | н                  | GS1ELCA000006232   | GS1       | 000263            | £99,999.19 | Export LC Advising    | Scrutiny              | GS1ELAC19032BM9N              |
| Tasks               | _   |      | Acquire & Edit | н                  | GS1ELCA000006230   | GS1       | 000263            | £99,999.19 | Export LC Advising    | Scrutiny              | GS1ELAC19032BM9L              |
| lasks               |     |      | Acquire & Edit | н                  | GS1ELCA000006225   | GS1       | 000263            | £99,999.19 | Export LC Advising    | Data Enrichment       | GS1ELAC19032BM9H              |
| Free Tasks          |     |      | Acquire & Edit | н                  | GS1ELCA000006227   | GS1       | 000263            | £99,999.19 | Export LC Advising    | Scrutiny              | GS1ELAC19032BM9J              |
| Hold Tasks          |     |      | Acquire & Edit | Н                  | GS1ELCA000006226   | GS1       | 000263            | £99,999.19 | Export LC Advising    | Scrutiny              | GS1ELAC19032BM9I              |
| My Tasks            |     | Pag  | e 1 of 1 (1-10 | ) of 10 items      | ) K < 1 >          | К         |                   |            |                       |                       |                               |
| Search              |     | _    |                |                    |                    |           |                   |            |                       |                       |                               |
| Supervisor Tasks    |     | Pr   | revious 1 - 10 | of <b>2771</b> rec | ords Next          |           |                   |            |                       |                       |                               |
| Trade Finance       | •   |      |                |                    |                    |           |                   |            |                       |                       |                               |

4. Select the appropriate task and click **Acquire & Edit** to edit the task or click **Acquire** to edit the task from **My Tasks**.

| = 🍞 FuTura Bo       | ank | Free | Free Tasks 🏦 FBN UK (GS1) 🏥 Feb 1, 2019 |                     |                    |                              |                  |            |                       | SRIDHAR01<br>subham@gmail.com |                     |
|---------------------|-----|------|-----------------------------------------|---------------------|--------------------|------------------------------|------------------|------------|-----------------------|-------------------------------|---------------------|
| Core Maintenance    | •   |      | C Refresh                               | - Acqui             | ire 🔥 Delegate     | <ol> <li>Reassion</li> </ol> | n 🕴 Flow Diagram |            |                       |                               |                     |
| Dashboard           |     |      |                                         |                     |                    |                              |                  |            |                       |                               |                     |
| Maintenance         |     | =    | Action                                  | Priority            | Application Number | Branch                       | Customer Number  | Amount     | Process Name          | Stage                         | Back Office Ref No. |
| Maintenance         |     |      | Acquire & Edit                          | М                   | GS1ILCL000006228   | GS1                          | 000262           | £1,000.00  | Import LC Liquidation | Liquidation                   | NA                  |
| Security Management | •   |      | Acquire & Edit                          | н                   | GS1ELCA000006232   | GS1                          | 000263           | £99,999.19 | Export LC Advising    | Scrutiny                      | GS1ELAC19032BM9N    |
| Tasks               | -   |      | Acquire & Edit                          | н                   | GS1ELCA000006230   | GS1                          | 000263           | £99,999.19 | Export LC Advising    | Scrutiny                      | GS1ELAC19032BM9L    |
| 1                   |     |      | Acquire & Edit                          | н                   | GS1ELCA000006225   | GS1                          | 000263           | £99,999.19 | Export LC Advising    | Data Enrichment               | GS1ELAC19032BM9H    |
| Free Tasks          |     |      | Acquire & Edit                          | н                   | GS1ELCA000006227   | GS1                          | 000263           | £99,999.19 | Export LC Advising    | Scrutiny                      | GS1ELAC19032BM9J    |
| Hold Tasks          |     |      | Acquire & Edit                          | Н                   | GS1ELCA000006226   | GS1                          | 000263           | £99,999.19 | Export LC Advising    | Scrutiny                      | GS1ELAC19032BM9I    |
| My Tasks            |     | Pag  | je 1 of 1 (1-10                         | ) of 10 items       | ) K < 1 >          | н                            |                  |            |                       |                               |                     |
| Search              |     |      | revious 1 - 10 d                        | of <b>2771</b> reco | ords Next          |                              |                  |            |                       |                               |                     |
| Supervisor Tasks    |     | P    | Tevious 1 100                           | 012771100           | Next               |                              |                  |            |                       |                               |                     |
| Trade Finance       | ×   |      |                                         |                     |                    |                              |                  |            |                       |                               |                     |

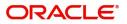

5. The acquired task will be available in My Tasks tab. Click Edit to scrutinize the registered task.

| \equiv 🍞 FuTura Ba  | ink | My  | My Tasks 🏦 FBN UK (GS1) 🗮 Feb 1, 2019 |            |                    |        |                 |        |           |                           | SRIDHAR01<br>subham@gmail.com |                     |
|---------------------|-----|-----|---------------------------------------|------------|--------------------|--------|-----------------|--------|-----------|---------------------------|-------------------------------|---------------------|
| Core Maintenance    | •   |     | C Refi                                | resh       | - Release 🕴 Flow D | iaoram |                 |        |           |                           |                               |                     |
| Dashboard           |     |     |                                       |            |                    |        |                 |        |           |                           |                               |                     |
| Maintenance         |     | -   | Action                                | Priority   | Application Number | Branch | Customer Number | Amount |           | Process Name              | Stage                         | Back Office Ref No. |
| Walltendice         |     |     | Edit                                  | М          | GS1ILCL000006228   | GS1    | 000262          | 4      | E1,000.00 | Import LC Liquidation     | Liquidation                   | NA                  |
| Security Management | •   |     | Edit                                  | М          | GS1ILCU000006184   | GS1    | 000262          | 4      | £1,200.00 | Import LC Update Drawings | Data Enrichment               | NA                  |
| Tasks               | *   |     |                                       |            |                    |        |                 |        |           |                           |                               |                     |
| Free Tasks          |     |     |                                       |            |                    |        |                 |        |           |                           |                               |                     |
| Hold Tasks          |     |     |                                       |            |                    |        |                 |        |           |                           |                               |                     |
| My Tasks            |     | Pag | e 1 of 1                              | (1-2 of 2  | items) K < 1 >     | к      |                 |        |           |                           |                               |                     |
| Search              |     |     | revious                               | 1.2 of 2 m | ecords Next        |        |                 |        |           |                           |                               |                     |
| Supervisor Tasks    |     | PI  | evious                                | 1 201210   | NEXT               |        |                 |        |           |                           |                               |                     |
| Trade Finance       | ×   |     |                                       |            |                    |        |                 |        |           |                           |                               |                     |

The Liquidation stage has the hops as follows:

- Main Details
- Advice Details
- Maturity Details
- Additional Details
- Settlement Details
- Summary

Let's look at the details for liquidation stage. User can enter/update the following fields. Some of the fields that are already having value from registration/online channels may not be editable.

### **Main Details**

Main details section has two sub section as follows:

- Application
- Application Details
- Liquidation Details

#### **Application Details**

All fields displayed under Basic details section, would be read only except for the **Priority**. Refer to Application Details for more information of the fields.

| Main Details       | Main Details                 |                                       |                                  | Screen                   |
|--------------------|------------------------------|---------------------------------------|----------------------------------|--------------------------|
| Advice Details     | Application Details          |                                       |                                  |                          |
| Maturity Details   | Drawing Reference Number *   | 20 - Documentary Credit Number        | Branch                           | Priority                 |
| Additional Details | PK2ISLP211258502             | PK2ILUN211252001                      | PK2-Oracle Banking Trade Finan 💌 | Medium 🔻                 |
| Settlement Details | Applicant                    | Liquidation Date                      | Process Reference Number         | Submission Mode          |
| Summary            | 001044 GOODCARE PLC          | 05-May-2021                           | PK2ILCL000003823                 | Desk 🔻                   |
|                    | Presenting Bank              | Presenting Bank Reference Number      |                                  |                          |
|                    | 003763 CITIBANK IRELAI       | 2                                     |                                  |                          |
|                    | Liquidation Details          |                                       |                                  |                          |
|                    | Product Code                 | Product Description                   | Drawing Amount                   | Amount In Local Currency |
|                    | ISLP                         | INCOMING CLEAN SIGHT BILLS UNDEF      | GBP 🔻 £2,000.00                  | GBP 🔻 £2,000.00          |
|                    | Outstanding Bill Amount      | Additional Amount                     | Liquidation Amount *             | Unlinked FX Rate         |
|                    | GBP 🔻 £2,000.00              | · · · · · · · · · · · · · · · · · · · | GBP 🔻 £2,000.00                  | × ^                      |
|                    | Shipping Guarantee Reference | Rebate Amount                         | Back to Back LC                  |                          |
|                    |                              | GBP 🔻                                 |                                  |                          |
|                    |                              |                                       |                                  |                          |

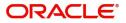

### **Liquidation Details**

The fields listed under this section are same as the fields listed under the Liquidation Details section in Registration. Refer to Liquidation Details for more information of the fields. During registration, if user has not captured input, then user can capture the details in this section.

| Liquidation Details          |                                  |                      |                               |
|------------------------------|----------------------------------|----------------------|-------------------------------|
| Product Code                 | Product Description              | Drawing Amount       | Amount In Local Currency      |
| ISLP                         | INCOMING CLEAN SIGHT BILLS UNDEF | GBP 🔻 £2,000.00      | GBP 💌 £2,000.00               |
| Outstanding Bill Amount      | Additional Amount                | Liquidation Amount * | Unlinked FX Rate              |
| GBP 💌 £2,000.00              | V                                | GBP v £2,000.00      | ~ ^                           |
| Shipping Guarantee Reference | Rebate Amount<br>GBP 👻           | Back to Back LC      |                               |
|                              |                                  | Reject Refer Hold    | Cancel Save & Close Back Next |

## Action Buttons

Use action buttons based on the description in the following table:

| Field        | Description                                                                                                    | Sample Values |
|--------------|----------------------------------------------------------------------------------------------------|---------------|
| Documents    | The user can view the uploaded documents.<br>Application will display the mandatory and<br>optional documents.                                                                                                    |               |
|              | The user can view and input/view application details simultaneously.                                                                                                    |               |
|              | When a user clicks on the uploaded document,<br>Document window get opened and on clicking the<br>view icon of the uploaded document, Application<br>screen should get split into two. The one side of<br>the document allows to view and on the other<br>side allows to input/view the details in the<br>application. |               |
| Remarks      | The user can view the remarks captured in the process during earlier stages.                                                                                                    |               |
| Overrides    | User can view the various overrides that have been generated and accepted                                                                                                    |               |
| View LC      | Enables user to view the details of the underlying LC.                                                                                                    |               |
| Save & Close | Save the information provided and holds the task<br>in you queue for working later.<br>This option will not submit the request.                                                                                                    |               |
| Cancel       | Cancel the Liquidation stage inputs.                                                                                                    |               |
| Hold         | The details provided will be on hold.<br>This option is used, if there are any pending<br>information yet to be received from applicant.                                                                                                    |               |

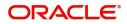

| Field  | Description                                                                                                    | Sample Values |
|--------|----------------------------------------------------------------------------------------------------|---------------|
| Reject | On click of Reject, user must select a Reject<br>Reason from a list displayed by the system.                                                                                                    |               |
|        | Reject Codes:                                                                                                    |               |
|        | <ul> <li>R1- Documents missing</li> </ul>                                                                                                    |               |
|        | R2- Signature Missing                                                                                                    |               |
|        | R3- Input Error                                                                                                    |               |
|        | R4- Insufficient Balance/Limits                                                                                                    |               |
|        | • R5 - Others.                                                                                                    |               |
|        | Select a Reject code and give a Reject Description.                                                                                                    |               |
|        | This reject reason will be available in the remarks window throughout the process.                                                                                                    |               |
| Refer  | User will be able to refer the task back to the Data<br>Enrichment user. User must select a Refer<br>Reason from the values displayed by the system.<br>Refer Codes:                                                                  |               |
|        | R1- Documents missing                                                                                                    |               |
|        | R2- Signature Missing                                                                                                    |               |
|        | <ul> <li>R3- Input Error</li> <li>R4- Insufficient Balance- Limits</li> </ul>                                                                                                    |               |
|        | <ul> <li>R4- insufficient balance- Limits</li> <li>R5 - Others</li> </ul>                                                                                                    |               |
|        |                                                                                                    |               |
| Hold   | The details provided will be on hold.<br>This option is used, if there are any pending<br>information yet to be received from applicant and<br>appropriate remarks must be provided.                                                  |               |
| Next   | On click of Next, system should validate if all the<br>mandatory fields have been captured. Necessary<br>error and override messages to be displayed. On<br>successful validation, system moves the task to<br>the next data segment. |               |

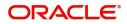

## **Advice Details**

| mport LC Liquidation - I | DataEnrichment :: Application No: PK2ILCL000062436 | 🔢 🔽 🖓 🖓 🖓 🖓 Vierrides 🛛 🖏 View LC |
|--------------------------|----------------------------------------------------|-----------------------------------|
| Main Details             | Advice Details                                     | Screen ( 2 / 6)                   |
| Advice Details           | Advice : ACKNOWLEDGE Advice : PAY                  | MENT_MESS                         |
| Maturity Details         | Advice Name: ACKNOWLEDGEMENT Advice Name:          | PAYMENT_MESSAGE                   |
| Additional Details       | Advice Party : NEGOTIATING BANK Advice Party :     |                                   |
| Settlement Details       |                                                    | 10                                |
| Summary                  | Advice Advice                                      |                                   |
|                          |                                                    |                                   |
|                          |                                                    |                                   |
|                          |                                                    |                                   |
|                          |                                                    |                                   |
|                          |                                                    |                                   |
|                          |                                                    |                                   |
|                          |                                                    |                                   |
|                          |                                                    |                                   |
|                          |                                                    |                                   |
|                          |                                                    |                                   |
|                          |                                                    |                                   |
|                          |                                                    |                                   |
|                          |                                                    |                                   |

Advices menu displays the advices from the back office as tiles. User can edit the fields in the tile, if required.

## **Maturity Details**

This field displays the maturity details and this tile will be disabled, if the tenor for the drawing is 'Sight'.

 This field displays the maturity details and this tile will be disabled, if the tenor for the drawing is 'Sight'.

 Flux Bank
 My Tasks

| Main Details       | Maturity Details  |                                       |                                 |             |                                |                  |                                                                                                    |                         |              |                        | Scree                  |
|--------------------|-------------------|---------------------------------------|---------------------------------|-------------|--------------------------------|------------------|----------------------------------------------------------------------------------------------------|-------------------------|--------------|------------------------|------------------------|
| Advice Details     |                   | ,                                     |                                 |             |                                |                  |                                                                                                    |                         |              |                        |                        |
| Maturity Details   |                   |                                       | / Details                       |             |                                |                  |                                                                                                    |                         |              |                        |                        |
| Additional Details | Tenor Type        |                                       |                                 | Tenor Basis |                                |                  | Start Date<br>Feb 1, 2019                                                                                                    |                         | Tenor Days   |                        |                        |
| Settlement Details | Sight             |                                       |                                 |             |                                |                  | Feb 1, 2019                                                                                                    |                         |              |                        |                        |
| Summary            | Tra               | insit Days                            |                                 |             | Maturity Date                  |                  |                                                                                                    | Usance Interest Rate    |              | Usance Interest Amount |                        |
| Summary            |                   |                                       |                                 |             | Feb 1, 2019                    |                  |                                                                                                    |                         |              | •                      |                        |
|                    | Mul               | ti Tenor                              |                                 |             |                                |                  |                                                                                                    |                         |              |                        |                        |
|                    |                   |                                       |                                 |             |                                |                  |                                                                                                    |                         |              |                        |                        |
|                    |                   | Tenor                                 | Tenor Basis                     | Start Date  | Tenor Days                     | Transit Days     | Maturity Date                                                                                                    | Usance Interest Rate    | Usance Inter | rest Currency          | Usance Interest Amount |
|                    | No                | data to d                             | lisplay.                        |             |                                |                  |                                                                                                    |                         |              |                        |                        |
|                    |                   |                                       |                                 |             |                                |                  |                                                                                                    |                         |              |                        |                        |
|                    |                   |                                       |                                 |             |                                |                  |                                                                                                    |                         |              |                        |                        |
|                    | Int               | erest From                            | n Date                          |             | Interest To Da                 | ite              |                                                                                                    | Acceptance Commission F |              | Acceptance Co          | ommission To Date      |
|                    | Int               | erest From                            | n Date                          | 曲           | Interest To Da                 | ite              | <b>**</b>                                                                                                    | Acceptance Commission F | rom Date     | Acceptance Co          | ommission To Date      |
|                    |                   |                                       |                                 |             | Interest To Da                 | ite              | titi                                                                                                    | Acceptance Commission F |              | Acceptance Co          |                        |
|                    | <b>▲</b> (        | Other Ba                              | ank Charges                     |             |                                |                  | in the second second se |                         |              | Acceptance Co          |                        |
|                    | <b>▲</b> (        | Other Bank C                          | ank Charges                     |             | Interest To Da<br>Other Bank C |                  |                                                                                                    | Acceptance Commission F |              | Acceptance Co          |                        |
|                    | <b>▲</b> (        | Other Ba                              | ank Charges                     |             |                                |                  | tit<br>I                                                                                                    |                         |              | Acceptance Co          |                        |
|                    | ▲ C<br>oth        | Other Bank C                          | ank Charges<br>:harges-1        |             | Other Bank C                   | 'harges-2        |                                                                                                    | Other Bank Charges-3    |              | Acceptance Co          | 8                      |
|                    | ⊿ C<br>Oth<br>Deb | Dther Bank C                          | ank Charges<br>:harges-1        |             | Other Bank C                   | 'harges-2        |                                                                                                    | Other Bank Charges-3    |              |                        | 8                      |
|                    | Oth<br>Deb<br>Feb | Dther Bank C<br>T<br>T<br>it Value Da | ank Charges<br>:harges-1<br>ate |             | Other Bank C<br>v              | harges-2<br>Date |                                                                                                    | Other Bank Charges-3    | ÷            |                        | 8                      |

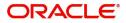

| Drovido the meturity | dataila baaad a   | on the description is | n the following table: |
|----------------------|-------------------|-----------------------|------------------------|
| Provide the maturity | / details based ( | on the description i  | n the ioliowing table. |
|                      |                   |                       |                        |

| Field                  | Description                                                                                                    | Sample Values |
|------------------------|----------------------------------------------------------------------------------------------------|---------------|
| Tenor Type             | Read only field.                                                                                                    |               |
|                        | This field displays the tenor type as per LC.                                                                                                    |               |
| Tenor Basis            | Update the tenor basis, if the tenor is not sight.                                                                                                    |               |
|                        | The tenor base code description is displayed based on the selected tenor basis.                                                                                                    |               |
| Tenor Start Date       | Update the tenor start date.                                                                                                    |               |
| Tenor Days             | Update the number of tenor days                                                                                                    |               |
| Transit Days           | Update the transit days, if the tenor is sight.                                                                                                    |               |
| Maturity date          | System displays the due date for the drawing based on tenor and tenor basis.                                                                                                    |               |
|                        | If tenor is sight, system will calculate the maturity<br>date as 5 working days from document Received<br>date. User can change this value to any date<br>earlier than the maturity date up to system date.<br>User cannot change the value to later than<br>maturity date. |               |
|                        | If tenor is Usance, system will calculate the maturity date based on the tenor basis and populate the maturity date.                                                                                                    |               |
| Usance Interest Rate   | Provide the usance interest rate.                                                                                                    |               |
| Usance Interest Amount | Provide the usance interest amount for the LC value as per the tenor basis.                                                                                                    |               |

In case of multi tenor, user can provide multiple maturity details by clicking the plus icon.

| Field                          | Description                                                                                                    | Sample Values |
|--------------------------------|----------------------------------------------------------------------------------------------------|---------------|
| Interest from Date             | Select the interest from date. The interest from date cannot be earlier than branch date and later than maturity date. |               |
| Tenor Basis                    | Provide the tenor basis, if the tenor is not sight.                                                                    |               |
| Accept Commission From<br>Date | Provide the accept commission from date.                                                                               |               |
| Accept Commission To<br>Date   | Provide the accept commission to date.                                                                                 |               |

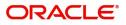

## **Other Bank Charges**

Provide the other bank charges based on the description in the following table:

| Field                       | Description                                                                         | Sample Values |
|-----------------------------|-------------------------------------------------------------------------------------|---------------|
| Other Bank Charges - 1      | Charges to be collected for the other bank as part of the drawings transaction.     |               |
| Other Bank Charges - 2      | Charges to be collected for the other bank as part of the drawings transaction.     |               |
| Other Bank Charges - 3      | Charges to be collected for the other bank as part of the drawings transaction.     |               |
| Debit Value Date            | Provide the debit value date.                                                       |               |
| Credit Value Date           | Provide the credit value date.                                                      |               |
| Value Date                  | Provide the value date.                                                             |               |
| Allow Pre-Payment           | <b>Toggle On:</b> Set the toggle 'On' to enable pre-<br>payment.                    |               |
|                             | <b>Toggle Off:</b> Set the toggle 'Off' to disable pre-<br>payment.                 |               |
| Refund Interest             | <b>Toggle On:</b> Set the toggle 'On' to refund the interest.                       |               |
|                             | <b>Toggle Off:</b> Set the toggle 'Off' to deny the interest refund.                |               |
| Transfer Collateral from LC | <b>Toggle On:</b> Set the toggle 'On' to enable the transfer collateral from LC.    |               |
|                             | <b>Toggle Off:</b> Set the toggle 'Off' to disable the transfer collateral from LC. |               |

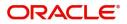

## **Additional Details**

| Main Details       | Additional Details                    |                                   |           |                                             |            |                                  | Screen ( |
|--------------------|---------------------------------------|-----------------------------------|-----------|---------------------------------------------|------------|----------------------------------|----------|
| Advice Details     | Payment Details                       | Loan Preferences                  | s 🛔       | Limits and Collaterals                      | :          | FX Linkage                       | :        |
| Maturity Details   | Immediate Liquidation: No             | Loan Product                      | :         | Limit Currency :                            |            | FX Reference Number :            |          |
| Additional Details | Required : No                         | LinkageRefNo                      | :         | Limit Contribution :                        |            | Contract Currency :              |          |
| Settlement Details | Immediate : No<br>Acceptance Required | Loan Tenor<br>Loan Currency       | :         | Limit Status :<br>Collateral Currency : GBP |            | Contract Amount :                |          |
| Summary            |                                       | Loan Amount<br>Loan Maturity Date |           | Collateral :<br>Contribution Collate        | ral Status |                                  |          |
|                    |                                       | courring out                      |           | :                                           | iai biatab |                                  |          |
|                    |                                       |                                   |           |                                             |            |                                  |          |
|                    | Preview Messages                      | Commission,Cha                    | irges and | Assignment of Proceeds                      | :          | Linked Loan Details              | :        |
|                    | Language : ENG                        | Charge                            | :         | AssignmentOfProceeds No                     |            | Loan Account :                   |          |
|                    | No. of Messages :0                    | Commission<br>Tax                 | :         | Assignee Name :<br>Assigned Amount :        |            | Loan Currency :<br>Loan Amount : |          |
|                    |                                       | Block Status                      | :         |                                             |            |                                  |          |
|                    |                                       |                                   |           |                                             |            |                                  |          |
|                    |                                       |                                   |           |                                             |            |                                  |          |
|                    |                                       |                                   |           |                                             |            |                                  |          |
|                    |                                       |                                   |           |                                             |            |                                  |          |
|                    |                                       |                                   |           |                                             |            |                                  |          |
|                    |                                       |                                   |           |                                             |            |                                  |          |
|                    |                                       |                                   |           |                                             |            |                                  |          |
|                    |                                       |                                   |           |                                             |            |                                  |          |

### Limits & Collateral

| d Collaterals |                                                           |                      |                                                                                                    |                                                                                                    |                                                                                                    |                                                                                                    |                                                                                                    |                                                                                                    |
|---------------|-----------------------------------------------------------|----------------------|----------------------------------------------------------------------------------------------------|----------------------------------------------------------------------------------------------------|----------------------------------------------------------------------------------------------------|----------------------------------------------------------------------------------------------------|----------------------------------------------------------------------------------------------------|----------------------------------------------------------------------------------------------------|
| Details       |                                                           |                      |                                                                                                    |                                                                                                    |                                                                                                    |                                                                                                    |                                                                                                    |                                                                                                    |
| ustomer ID    | Line ID                                                   | Contribution %       | Contribution Currency                                                                                                    | Contribution Amount                                                                                                    | Limit Check Response                                                                                                    | Response Message                                                                                                    | Edit                                                                                                    | Delete                                                                                                    |
| 01044         |                                                           | 100                  | GBP                                                                                                    | US\$2,000.                                                                                                    | 00                                                                                                    |                                                                                                    | 001044                                                                                                    |                                                                                                    |
| eral Details  | S<br>Collateral %                                         | Currency             | Contribution Amount                                                                                                    | Settlement Account                                                                                                    | Account Balance Check Respon                                                                                                    | se Response Messag                                                                                                    | e Ed                                                                                                    | it                                                                                                    |
| llateral      | 0                                                         | GBP                  | US\$0.00                                                                                                    | PK20010440017                                                                                                    |                                                                                                    |                                                                                                    | Ca                                                                                                    | sh Collater                                                                                                    |
|               | Details<br>ustomer ID<br>01044<br>eral Detail:<br>al Type | at type Collateral % | Line ID     Contribution %       01044     100       eral Details     Image: Contribution %       01044     Contribution % | Line ID     Contribution %     Contribution Currency       01044     I     I     GBP       eral Details     I     Currency     Contribution Amount | Line ID       Contribution %       Contribution Currency       Contribution Amount         01044       100       GBP       US\$2,000.         eral Details       collateral %       Currency       Contribution Amount | Details       Line ID       Contribution %       Contribution Currency       Contribution Amount       Linit Check Response         01044       10       00       GBP       US\$2,000.00       Imit Check Response         eral Details       10       Contribution Amount       Settlement Account       Acount Balance Check Response | Details          Line ID       Contribution %       Contribution Currency       Contribution Amount       Limit Check Response       Response Message         01044       100       GBP       GBP       US\$2,000.00       Imit Check Response       Response Message         eral Details       Imit Check Response       Contribution Amount       Settlement Account       Account Balance Check Response       Response Message | Details<br>ustomer ID Line ID Contribution % Contribution Currency Contribution Amount Linit Check Response Message Edit<br>01044 10 Contribution % GBP 052,0000 00 0004<br>eral Details<br>IType Currency Currency Contribution Amount Settlement Account Allence Check Response Message Response Message Edit<br>01044<br>Pr20010440017<br>Pr20010440017<br>Pr2001040017<br>Pr2001040017<br>Pr200104001<br>Pr200104001<br>Pr200104001<br>Pr200104001<br>Pr200104001<br>Pr201 |

| Customer Id           | Line ID *                             |
|-----------------------|---------------------------------------|
| 001044 <b>Q</b>       | 001044 Q                              |
| Contribution % *      | Limits Description                    |
| 100.0 🗙 🔨             |                                       |
| Contribution Currency | Contribution Amount *                 |
| GBP                   | £2,200.00                             |
| Limit Currency        | Limit Available Amount                |
| GBP                   | £999,528,418,464.36                   |
| Limit Check Response  | Response Message                      |
| Available             | The Earmark can be performed as the f |
| Expiry Date           |                                       |
| <b>**</b>             |                                       |
| Verify                |                                       |
|                       |                                       |

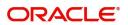

| Field                  | Description                                                                                                    | Sample Values |
|------------------------|----------------------------------------------------------------------------------------------------|---------------|
| Limit Details          | Read only field.<br>Customer ID: Applicant's/Applicant Bank<br>customer ID will get defaulted.                                                                                     |               |
| Line ID                | Read only field.<br>LINE ID-DESCRIPTION will be available along<br>with Line ID.                                                                                                   |               |
| Contribution           | System will default this to 100%.                                                                                                    |               |
| Contribution Currency  | The LC currency will be defaulted in this field.                                                                                                    |               |
| Contribution Amount    | Contribution amount will default based on the contribution%.                                                                                                    |               |
| Limit Currency         | Limit Currency will be defaulted in this field.                                                                                                    |               |
| Limit Available Amount | This field will display the value of available limit,<br>i.e., limit available without any earmark. The Limit<br>Available Amount must be greater than the<br>Contribution Amount. |               |
| Limit Check Response   | Response can be 'Success' or 'Limit not<br>Available'.                                                                                                    |               |
| Response Message       | Detailed Response message.                                                                                                    |               |
| Expiry Date            | This field displays the date up to which the Line is valid                                                                                                    |               |

This section displays the collateral details:

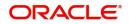

#### Collateral Details

| Collateral Type | Collateral % | Currency | Contribution Amou | nt       | Settlement Account | Account Bala | nce Check Response | Response Message | Edit           |
|-----------------|--------------|----------|-------------------|----------|--------------------|--------------|--------------------|------------------|----------------|
| Cash Collateral | 0            | GBP      | L                 | JS\$0.00 | PK20010440017      |              |                    |                  | Cash Collatera |
|                 |              |          |                   |          |                    |              |                    | Save & C         | Close Cancel   |
|                 |              |          |                   |          |                    |              |                    |                  |                |
| Collatera       | l Details    |          |                   |          |                    |              |                    | ×                |                |
| Collatera       | al Type *    |          |                   | Co       | ollateral % *      |              |                    |                  |                |
| Cash Co         | ollateral    |          | v                 | 2        | 0                  |              | ~ ^                |                  |                |
| Currency        | /            |          |                   | Co       | ontribution Am     | ount *       |                    | _                |                |
| GBP             |              |          |                   |          |                    |              | £4,000.00          |                  |                |
| Settleme        | ent Account  | *        |                   | Se       | ettlement Acco     | unt Branc    | h                  |                  |                |
| 203001          | 346000000    | 00017    | 0                 | 2        | 03                 |              |                    |                  |                |
| Settleme        | ent Account  | Currency |                   | Ac       | count Availabl     | e Amount     | t                  |                  |                |
| GBP             |              |          |                   |          |                    | £9           | 98,926,760.53      |                  |                |
| Respons         | e            |          |                   | Re       | sponse Messa       | ge           |                    |                  |                |
| Availab         | le           |          |                   | Т        | he amount blo      | ock can be   | performed as       |                  |                |
| Verify          |              |          |                   |          |                    |              |                    |                  |                |
|                 |              |          |                   |          |                    |              |                    |                  |                |
|                 |              |          |                   |          |                    |              |                    |                  |                |
|                 |              |          |                   |          | 🗸 Sa               | ve & Close   | × Cance            | el 👘             |                |

| Field                          | Description                                                                                                    | Sample Values |
|--------------------------------|----------------------------------------------------------------------------------------------------|---------------|
| Collateral Type                | Cash Collateral (CASA) will be the default value<br>available as collateral type. Selected collateral<br>type will be displayed in this field. |               |
| Collateral%                    | This field displays the percentage of collateral.                                                                                              |               |
| Currency                       | The LC currency will get defaulted in this field.                                                                                              |               |
| Contribution Amount            | Collateral contribution amount will get defaulted in this field.                                                                               |               |
| Settlement Account             | This field displays the details of settlement account for then collateral.                                                                     |               |
| Settlement Account<br>Branch   | Settlement Account Branch will be auto-<br>populated based on the Settlement Account<br>selection.                                             |               |
| Settlement Account<br>Currency | This field displays the Settlement Account Currency.                                                                                           |               |

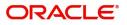

|   | Field                    | Description                                                                                | Sample Values |
|---|--------------------------|--------------------------------------------------------------------------------------------|---------------|
| - | Account Available Amount | Account Available Amount will be auto-populated based on the Settlement Account selection. |               |
| - | Response                 | Response can be 'Success' or 'Amount not<br>Available'.                                    |               |
|   | Response Message         | Detailed Response message.                                                                 |               |

# Charge Details

| Commission, Cha   | rges and Taxe | 25                                      |          |          |          |         |         |            |           |                        | ×      |
|-------------------|---------------|-----------------------------------------|----------|----------|----------|---------|---------|------------|-----------|------------------------|--------|
| Recalculate       | Redefault     |                                         |          |          |          |         |         |            |           |                        |        |
| Charge Detai      | ls            |                                         |          |          |          |         |         |            |           |                        |        |
| Component         | Currency      | Amount                                  |          | Modified |          | Billing | Defer   | Waive      | Charge Pa | rty Settlement Account |        |
| BCLIQCG           | GBP           | £50.00                                  |          |          |          |         |         | $\bigcirc$ |           | PK20010440017          | Q      |
| Commission        | Details       |                                         |          |          |          |         |         |            |           |                        |        |
| Component         | Rate          | Modified                                | Currency | Amount   | Modified | Defer   | Waive   | Charge Par | ty        | Settlement Account     |        |
| No data to displa | ay.           |                                         |          |          |          |         |         |            |           |                        |        |
| Page 1 (0 of      | 0 items) 🛛 🕅  | $\langle 1 \rangle \rightarrow \exists$ |          |          |          |         |         |            |           |                        |        |
| Tax Details       |               |                                         |          |          |          |         |         |            |           |                        |        |
| Component         |               | Currency                                |          | Amo      | unt      |         | Billing | Defer      | Set       | tlement Account        |        |
| LQTAX             |               | GBP                                     |          |          |          |         |         |            | Pł        | K20010440017           |        |
|                   |               |                                         |          |          |          |         |         |            |           | Save & Close           | Cancel |

## This section displays charge details:

| Field           | Description                                                                                                    | Sample Values |
|-----------------|----------------------------------------------------------------------------------------------------|---------------|
| Component       | Charge Component type.                                                                                                    |               |
| Currency        | Defaults the currency in which the charges have to be collected.                                                                    |               |
| Amount          | An amount that is maintained under the product code gets defaulted in this field.                                                   |               |
| Modified Amount | From the default value, if the rate is changed or<br>the amount is changed, the value gets updated in<br>the modified amount field. |               |

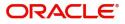

| Field              | Description                                                                                                    | Sample Values |
|--------------------|----------------------------------------------------------------------------------------------------|---------------|
| Billing            | If charges are handled by separate billing engine,<br>then by selecting billing the details to be available<br>for billing engine for further processing.                                                                             |               |
|                    | On simulation of charges/commission from Back<br>Office, if any of the Charges/Commission<br>component for the customer is 'Billing' enabled,<br>'Billing' toggle for that component should be<br>automatically checked in OBTFPM.    |               |
|                    | The user can not select/de-select the check box if it is de-selected by default.                                                                                                    |               |
|                    | This field is disabled, if 'Defer' toggle is enabled.                                                                                                    |               |
| Defer              | If charges have to be deferred and collected at<br>any future step, this check box has to be<br>selected.                                                                                                    |               |
|                    | On simulation of charges/commission from Back<br>Office, if any of the Charges/Commission<br>component for the customer is AR-AP tracking<br>enabled, 'Defer' toggle for that component should<br>be automatically checked in OBTFPM. |               |
|                    | The user can select/de-select the check box. On de-selection the user has to click on 'Recalculate' charges button for re-simulation.                                                                                                 |               |
| Waive              | If charges have to be waived, this check box has to be selected.                                                                                                    |               |
|                    | Based on the customer maintenance, the charges should be marked for Billing or for Defer.                                                                                                    |               |
|                    | This field is disabled, if 'Defer' toggle is enabled.                                                                                                    |               |
| Charge Party       | Charge party will be applicant by default. You can change the value to beneficiary                                                                                                    |               |
| Settlement Account | Details of the settlement account.                                                                                                    |               |

## This section displays the commission details:

|  |  | Com | mission | Details |
|--|--|-----|---------|---------|
|--|--|-----|---------|---------|

| Component                       | Rate | Modified | Currency | Amount Modified Defer Waive Charge Party Sett |   |  | Settlement Account |               |        |              |
|---------------------------------|------|----------|----------|-----------------------------------------------|---|--|--------------------|---------------|--------|--------------|
| No data to display.             |      |          |          |                                               |   |  |                    |               |        |              |
| Page 1 (0 of 0 items) K < 1 > > |      |          |          |                                               |   |  |                    |               |        |              |
| I Tax Details                   |      |          |          |                                               |   |  |                    |               |        |              |
| Component                       |      | Currency |          | Amoun                                         | t |  | Billing            | Defer         | Settle | ment Account |
| LQTAX                           | GBP  |          |          |                                               |   |  |                    | PK20010440017 |        |              |
| Save & Close Cancel             |      |          |          |                                               |   |  |                    |               |        |              |
| Field Description Sample Values |      |          |          |                                               |   |  |                    |               |        |              |

| _ | Field     | Description                                   | Sample Va |
|---|-----------|-----------------------------------------------|-----------|
|   | Component | This field displays the commission component. |           |

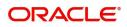

\_\_\_\_

| Field              | Description                                                                                                    | Sample Values |
|--------------------|----------------------------------------------------------------------------------------------------|---------------|
| Rate               | Defaults from product.                                                                                                    |               |
| Currency           | Defaults the currency in which the commission needs to be collected                                                                                                    |               |
| Amount             | An amount that is maintained under the product code defaults in this field.                                                                                                    |               |
| Modified Amount    | From the default value, if the rate or amount is changed, the modified value gets updated in the modified amount field.                                                        |               |
| Billing            | If charges/commission is handled by separate<br>billing engine, then by selecting billing the details<br>to be available for billing engine for further<br>processing.         |               |
| Defer              | If check box is selected, charges/commissions<br>has to be deferred and collected at any future<br>step.                                                                       |               |
| Waive              | Based on the customer maintenance, the charges/commission can be marked for Billing or Defer.                                                                                  |               |
|                    | If the defaulted Commission is changed to defer<br>or billing or waive, system must capture the user<br>details and the modification details in the<br>'Remarks' place holder. |               |
| Charge Party       | Charge party will be 'Applicant' by Default. You can change the value to Beneficiary                                                                                           |               |
| Settlement Account | Details of the Settlement Account.                                                                                                    |               |

The tax component is calculated based on the commission and defaults if maintained at product level. User cannot update tax details and any change in tax amount on account of modification of charges/ commission will be available on click of Re-Calculate button or on hand off to back-end system.

This section displays the tax details:

▲ Tax Details

| Component | Currency | Amount | Billing | Defer | Settlement Account |
|-----------|----------|--------|---------|-------|--------------------|
| LQTAX     | GBP      |        |         |       | PK20010440017      |

| Field              | Description                                                                                                    | Sample Values |
|--------------------|----------------------------------------------------------------------------------------------------|---------------|
| Component          | Tax Component type                                                                                                   |               |
| Currency           | The tax currency is the same as the commission.                                                                      |               |
| Amount             | The tax amount defaults based on the percentage of commission maintained. User can edit the tax amount, if required. |               |
| Settlement Account | Details of the settlement account.                                                                                   |               |

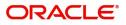

Save & Close Cancel

## **Payment Details**

| ayment Details                   |                          |        |             |                         |       |                |                    |                  |        |                   |                  |
|----------------------------------|--------------------------|--------|-------------|-------------------------|-------|----------------|--------------------|------------------|--------|-------------------|------------------|
| PaymentDe<br>Advance by Loan     | tails                    |        | Tran        | sfer Collateral from LC |       |                | mmediate Liquidati | on Required      |        | Auto Liquidate    |                  |
|                                  |                          |        |             |                         |       |                |                    | onnequired       |        |                   |                  |
| mmediate Accept                  | ance Required            |        | Rein        | nbursement Claimed      |       |                | Reimbursing Bank   |                  |        | Reimbursement Dat | te               |
|                                  |                          |        | C           |                         |       |                | 5                  |                  |        |                   | <b>**</b>        |
| iquidate using Co                | llateral                 |        | Split       | t Settlement            |       |                |                    |                  |        |                   |                  |
| $\bigcirc$                       |                          |        |             |                         |       |                |                    |                  |        |                   |                  |
|                                  |                          |        |             |                         |       |                |                    |                  |        |                   |                  |
| Settlement Details - Liquidation |                          |        |             |                         |       |                |                    |                  |        |                   |                  |
| Component                        | Currency                 | Debit/ | /Credit     | Account                 |       |                | Account Descripti  | on               | Branch |                   | Account Currency |
| BILL_LIQ_AMT                     | GBP                      | Debit  |             | PK100001540018          |       |                | FIXNETIX           |                  | PK1    |                   | GBP              |
| BILL_LIQ_AMTEQ                   | GBP                      | Credit |             | PK20011850014           |       |                | RBS PLC            |                  | PK2    |                   | GBP              |
| Split Settler                    | nent                     |        |             |                         |       |                |                    |                  |        |                   |                  |
| Component                        |                          |        | Contract Cu | rrency                  | Amoun | t              |                    |                  |        |                   |                  |
|                                  |                          |        |             |                         |       |                |                    |                  |        |                   |                  |
| BILL_LIQ_AMT GBP                 |                          |        |             |                         |       |                |                    |                  |        |                   |                  |
|                                  | Split Settlement Details |        |             |                         |       |                |                    |                  |        |                   | + -              |
| Split Settlem                    |                          |        |             | Settlement Account      |       | Account Custom |                    | Account Currency |        | Account Branch    | Exchange Rate    |

## Provide payment details based on the description in the following table:

| Field                             | Description                                                                                                    | Sample Values                        |
|-----------------------------------|----------------------------------------------------------------------------------------------------|--------------------------------------|
| Advance by Loan                   | <b>Toggle On:</b> Set the toggle 'On' to enable the creation of loan at the time of Final liquidation.<br><b>Toggle Off:</b> Set the toggle 'Off' to disable creation of loan at the time of Final liquidation. |                                      |
| Transfer Collateral from<br>LC    | <ul><li>Toggle On: Set the toggle 'On' to enable the transfer collateral from LC.</li><li>Toggle Off: Set the toggle 'Off' to disable the transfer collateral from LC.</li></ul>                                |                                      |
| Immediate Liquidation<br>Required | This toggle is applicable only for sight LC's and<br>only if the drawings are without discrepancy.<br>Switch on the toggle to enable immediate<br>liquidation for the drawing.                                  |                                      |
| Auto Liquidate                    | Switch on the toggle to enable liquidation on the due date automatically from the back office system.                                                                                                    |                                      |
| Immediate Acceptance<br>Required  | Switch on the toggle to enable immediate acceptance.                                                                                                    | Immediate<br>Liquidation<br>Required |
| Reimbursement Claimed             | Switch on the toggle if the reimbursement is<br>already claimed.<br>This field is applicable only if reimbursement is<br>applicable and LC has reimbursement bank<br>details.                                   |                                      |

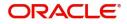

| Field                        | Description                                                                                                    | Sample Values |
|------------------------------|----------------------------------------------------------------------------------------------------|---------------|
| Reimbursing Bank             | Read only field.                                                                                                    |               |
|                              | Reimbursing bank details gets defaulted from the LC.                                                                                                    |               |
|                              | <b>Note</b><br>If the user selects another bank and in<br>case the selected Bank is not RMA<br>Compliant, the system displays error<br>message "RMA arrangement not<br>available".                                                                                                    |               |
| Reimbursement Date           | This field will be enabled only if Reimbursement Claimed is 'Yes'.                                                                                                    |               |
|                              | Enables user to capture the reimbursement date.<br>If reimbursement date is later than the branch<br>date, system will display an error.                                                                                                    |               |
| Split Settlement             | <ul> <li>Toggle On: Enables the user to select more than<br/>one account for settlement (Split Settlement) for<br/>the liquidation of an import or export drawing or<br/>collection bill</li> <li>Toggle Off: Disables the user to select more than<br/>one account for settlement (Split Settlement) for<br/>the liquidation of an import or export drawing or<br/>collection bill</li> </ul> | Disable       |
| Liquidate using Collateral   | Switch On the toggle to liquidate using collateral.                                                                                                    |               |
| Settlement Details - Liquida | Ition                                                                                                    |               |
| Component                    | Components gets defaulted based on the product selected.                                                                                                    |               |
| Currency                     | Application displays the default currency for the component.                                                                                                    |               |
| Debit/Credit                 | Application displays the debit/credit indicators for the components.                                                                                                    |               |
| Account                      | Application Displays the account details for the components.                                                                                                    |               |
| Account Description          | Application displays the description of the selected account.                                                                                                    |               |
| Branch                       | Application displays the branch of the selected account.                                                                                                    |               |
| Account Currency             | Application defaults the currency for all the items based on the account number.                                                                                                    |               |
| Split Settlement             |                                                                                                    |               |
| Component                    | Components gets defaulted based on the product selected.                                                                                                    |               |

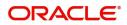

| Field                    | Description                                                                               | Sample Values |
|--------------------------|-------------------------------------------------------------------------------------------|---------------|
| Currency                 | Application displays the default currency for the component.                              |               |
| Amount                   | Amount for each component. This is populated from the transaction details of the drawing. |               |
| Split Settlement Details |                                                                                           |               |
| Select                   | Check box to select the record                                                            |               |
| Sequence                 | Sequence of the settlement details.                                                       |               |
| Amount                   | Amount for the split settlement.                                                          |               |
| Settlement Currency      | Currency for the split settlement.                                                        |               |
| Account Customer         | Customer account.                                                                         |               |
| Account Currency         | Currency of the account.                                                                  |               |
| Account Branch           | Branch of the customer's account.                                                         |               |
| Exchange Rate            | Exchange rate for the split settlement.                                                   |               |

#### FX Linkage

This section enables the user to link the existing FX contract(s) to the drawing. User can link one or more FX deals to a drawing/bill. The linked value of an FX deal(s) must not exceed the value of the drawing/bill.

FX contract linkage with the Drawing/Bill booking can happen only for immediate liquidation of sight payment or for Usance. For manual sight payment, the user needs to link the FX contract on the date of liquidation of the drawing/bill.

Following are the features of FX Linkage in BC.

- FX linkage cannot be linked at Bills at initial stage.
- When a bill is drawn under LC, the details of forward contract linked as a part of the LC, will be defaulted at bill.
- Linked amount will be defaulted against the corresponding FX sequentially.
- User can delink or modify the defaulted FX details at in the Bill.
- Bill maturity date should be greater than or equal to FX Value date.
- Sum of Linked amount will not be greater than Bill contract amount.
- Linked amount will not be greater than the available amount for linkage.
- Current Utilized amount will display the liquidated/purchased/discounted/negotiated amount of Bill contract. It cannot go beyond the linked FX amount.
- When a bill is drawn under LC, delink of FX at BC is allowed only if the linked FX is not utilized by the bill.
- Multiple forward FX contract could be linked and exchange rate of FX contract vary from each. Hence, effective exchange rate for bill would be arrived using weighted average method and it is utilized during purchase/negotiation/discount or liquidation of the bill. The same will be populated in the Average FX Rate

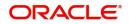

### Provide the FX linkage detail based on the description in the following table:

| Reference Number | Bought Currency | SOLD Currency | Available Contract Amount | Rate | Linked Amount | Current Utilized Amount | Total Utilized Amount | FX Expiry Date | Action |
|------------------|-----------------|---------------|---------------------------|------|---------------|-------------------------|-----------------------|----------------|--------|
| XF1200760501     | EUR             | GBP           | US\$10.000.00             | 1.33 | US\$10.000.00 |                         |                       | 28-Jun-2020    | 2      |

| Field                          | Description                                                                                                    | Sample Values |
|--------------------------------|----------------------------------------------------------------------------------------------------|---------------|
| FX Reference Number            | Select the FX contract reference number from the LOV.                                                                                                    |               |
|                                | On select and save and close, system defaults the available amount, bot currency, sold currency and rate.                                                                         |               |
|                                | Forward FX Linkage available for selection at bill would be as follows,                                                                                                    |               |
|                                | <ul> <li>Counterparty of the FX contract should be<br/>the counterparty of the Bill contract.</li> </ul>                                                                          |               |
|                                | <ul> <li>Active Forward FX transactions authorized<br/>not marked for auto liquidation.</li> </ul>                                                                                |               |
|                                | Bill contract currency should be BOT currency of<br>the FX transaction in case of an export Bill or the<br>SOLD currency in case of an Import Bill.                               |               |
| Bought Currency                | This field displays the currency from the linked FX contract.                                                                                                    |               |
| Sold Currency                  | This field displays the currency from the linked FX contract.                                                                                                    |               |
| Available Contract Amount      | Available amount will be FX contract amount<br>minus the linked amount. Available amount for<br>linkage should be greater than Zero.                                              |               |
| Rate                           | This field displays the rate at which the contract is booked.                                                                                                    |               |
| Linked Amount                  | Sum of Linked amount will not be greater than LC contract amount.                                                                                                    |               |
|                                | Linked amount will not be greater than the available amount for linkage.                                                                                                    |               |
| Current Utilized amount        | This field displays the liquidated /purchased /<br>discounted /negotiated amount of BC contract. It<br>cannot go beyond the linked FX amount.                                     |               |
| Total Utilized amount          | This field displays the total amount utilized<br>against the corresponding linked FX. On query,<br>both Utilized and Total Utilized amount holds the<br>amount of latest version. |               |
| Amount in Contract<br>Currency | This field displays the amount in contract currency converted from FX currency.                                                                                                   |               |

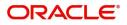

Save & Close Cancel

| Field                     | Description                                                                                                    | Sample Values |
|---------------------------|----------------------------------------------------------------------------------------------------|---------------|
| FX Expiry Date            | This field displays the expiry date from the linked FX contract.                                                                                                    |               |
| FX Delivery Period - From | This field displays the date from which the contract is valid for utilization.                                                                                                    |               |
| FX Delivery Period - To   | This field displays the date to which the contract is valid for utilization.                                                                                                    |               |
| Action                    | Click the Edit icon to modify the FX details.<br>Click the Delete icon to delete the FX details.                                                                                                    |               |
| Average FX Rate           | Multiple forward FX contract could be linked, and<br>exchange rate of FX contract vary from each.<br>Hence, effective exchange rate for bill would be<br>arrived using weighted average method and it is<br>utilized during purchase/negotiation/discount or<br>liquidation of the bill. This will be populated in the<br>Average FX Rate. |               |

### Loan Preference

This section enables the user to request for a loan to liquidate the drawing under the LC. This section will be enabled based on the product selected for booking the drawing under the LC.

| Loan Preference | 2                           |                    |         |               |                  | ×                       |
|-----------------|-----------------------------|--------------------|---------|---------------|------------------|-------------------------|
| ⊿ Loan Prefe    | rences                      |                    |         |               |                  |                         |
| Product         |                             | Customer Id        |         | Customer Name | Drawing Currence | У                       |
| INAC            |                             | 001344             |         | EMR & CO      | GBP              | £20,000.00              |
| Loan Amount Re  | equired in Drawing Currency | Credit Line        |         | Loan Tenor    | Exchange Rate    |                         |
| GBP             | £10,000.00                  | 001344             | 0       | 12            | 10               |                         |
| Loan Currency-A | mount                       | Loan Maturity Date |         |               |                  |                         |
| GBP 💌           | £10,000.00                  | Oct 26, 2019       | <b></b> |               |                  |                         |
|                 |                             |                    |         |               |                  |                         |
|                 |                             |                    |         |               |                  |                         |
|                 |                             |                    |         |               |                  |                         |
|                 |                             |                    |         |               |                  |                         |
|                 |                             |                    |         |               |                  |                         |
|                 |                             |                    |         |               |                  | ✓ Save & Close × Cancel |

Provide the loan preference details based on the description in the following table:

| Field       | Description                                                                                 | Sample Values |
|-------------|---------------------------------------------------------------------------------------------|---------------|
| Product     | Read only field.<br>This field displays the loan product linked to the<br>drawing product.  |               |
| Customer ID | Read only field.<br>This field displays the customer ID of the<br>applicant/applicant bank. |               |

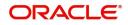

| Field                                       | Description                                                                                                    | Sample Values |
|---------------------------------------------|----------------------------------------------------------------------------------------------------|---------------|
| Customer Name                               | Read only field.                                                                                                    |               |
|                                             | This field displays the applicant/applicant bank name.                                                                                                    |               |
| Drawing Currency                            | Read only field.                                                                                                    |               |
|                                             | This field displays the currency for the drawing.                                                                                                    |               |
| Loan Amount Required in<br>Drawing Currency | Application defaults the drawing outstanding amount and enables the user to reduce the amount.                                                                                                    |               |
| Credit Line                                 | Enables the user to select the Line to be utilized.<br>In case of multiple lines, user must be able to<br>attach the required number of lines.                                                                                                    |               |
| Loan Tenor                                  | Application defaults the loan tenor based on the product.                                                                                                    |               |
| Exchange Rate                               | This field will be enabled only if the Drawing<br>currency and Loan Currency are different. If FX<br>linkage is available, system to display the<br>Exchange rate from FX linkage. System will<br>display the card rate, if FX linkage is not<br>applicable. |               |
| Loan Currency-Amount                        | Select the currency for the loan amount.                                                                                                    |               |
| Loan Maturity Date                          | System defaults the date based on the Loan value date and Loan tenor. User cannot change the value.                                                                                                    |               |

### Preview

User can view the draft preview of the advise.

## **Action Buttons**

Use action buttons based on the description in the following table:

| Field        | Description                                                                                                    | Sample Values |
|--------------|----------------------------------------------------------------------------------------------------|---------------|
| Documents    | The user can view the uploaded documents.                                                                                      |               |
| Remarks      | The user can view the remarks captured in the process during earlier stages.                                                   |               |
| Overrides    | User can view the various overrides that have been generated and accepted                                                      |               |
| View LC      | Enables user to view the details of the underlying LC.                                                                         |               |
| Save & Close | Save the information provided and holds the task<br>in you queue for working later.<br>This option will not submit the request |               |

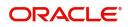

| Field  | Description                                                                                                    | Sample Values |
|--------|----------------------------------------------------------------------------------------------------|---------------|
| Cancel | Cancel the Liquidation stage inputs.                                                                                                    |               |
| Hold   | The details provided will be registered and status<br>will be on hold.<br>This option is used, if there are any pending<br>information yet to be received from applicant.                                                                                                    |               |
| Reject | On click of Reject, user must select a Reject<br>Reason from a list displayed by the system.<br>Reject Codes:<br>• R1- Documents missing<br>• R2- Signature Missing<br>• R3- Input Error<br>• R4- Insufficient Balance/Limits<br>• R5 - Others.<br>Select a Reject code and give a Reject<br>Description.<br>This reject reason will be available in the remarks<br>window throughout the process. |               |
| Refer  | User will be able to refer the task back to the Data<br>Enrichment user. User must select a Refer<br>Reason from the values displayed by the system.<br>Refer Codes:<br>• R1- Documents missing<br>• R2- Signature Missing<br>• R3- Input Error<br>• R4- Insufficient Balance- Limits<br>• R5 - Others                                                                                             |               |
| Hold   | The details provided will be on hold.<br>This option is used, if there are any pending<br>information yet to be received from applicant and<br>appropriate remarks must be provided.                                                                                                    |               |
| Next   | On click of Next, system should validate if all the<br>mandatory fields have been captured. Necessary<br>error and override messages to be displayed. On<br>successful validation, system moves the task to<br>the next data segment.                                                                                                    |               |

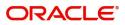

## **Settlement Details**

Provide the settlement details based on the description in the following table:

| Main Details          | Settlement Details       |                |          |                       |            |                |                        |                  |                     | Screen                 |
|-----------------------|--------------------------|----------------|----------|-----------------------|------------|----------------|------------------------|------------------|---------------------|------------------------|
| Availability Shipment | Current Event            |                |          |                       |            |                |                        |                  |                     |                        |
| Document Details      |                          |                |          |                       |            |                |                        |                  |                     |                        |
| Payment Details       | Settlement Detail        | S              |          |                       |            |                |                        |                  |                     |                        |
| Additional Fields     | Component                | Currency       | Debit/Cr | edit Accou            | nt         | Account Descri | otion                  | Account Currency | Netting Indicato    | or Current Event       |
| Advices               | AELAC_COMM_LIQD          | GBP            | Debit    | PK100                 | 0325025    | NATIONAL F     | REIGHT CORP            | GBP              |                     | N                      |
| Additional Details    | COLLAMT_OSEQ             | USD            | Debit    | PK100                 | 0325025    | NATIONAL F     | REIGHT CORP            | GBP              |                     | Ν                      |
| Settlement Details    | COLL_AMNDAMTEQ           | USD            | Debit    | PK100                 | 0325025    | NATIONAL F     | REIGHT CORP            | GBP              |                     | N                      |
| Summary               | COLL_AMTEQ.              | USD            | Debit    | PK100                 | 0325025    | NATIONAL F     | REIGHT CORP            | GBP              |                     | N                      |
|                       | COLL_AVALAMTEQ           | USD            | Credit   | PK100                 | 0325025    | NATIONAL F     | REIGHT CORP            | GBP              |                     | N                      |
|                       | LCCONFBC_LIQD            | GBP            | Debit    | PK100                 | 0325025    | NATIONAL F     | REIGHT CORP            | GBP              |                     | N                      |
|                       | LCEXCONFM3_LIQD          | GBP            | Debit    | PK100                 | 0325025    | NATIONAL F     | REIGHT CORP            | GBP              |                     | Y                      |
|                       | COLL_AVALAMTE            | Q - Party Deta | ails     |                       |            |                |                        |                  |                     |                        |
|                       | Transfer Type            |                | CH       | arge Details          |            |                | Netting Indicator      |                  | Ordering Custome    |                        |
|                       | Bank Transfer            | Ŧ              | R        | emitter All Charges   | Ŧ          |                |                        | Ŧ                | Q                   | Name/Account [ 🛃       |
|                       | Ordering Institution     |                | Se       | nders Correspondent   |            | _              | Receivers Corresponden | t                | Intermediary Instit |                        |
|                       | Q Name/                  | Account [      |          | Q Name                | /Account [ |                | Q Nam                  | e/Account 📴      | Q                   | Name/Account           |
|                       | Account With Institution | _              | Be       | neficiary Institution |            | _              | Ultimate Beneficiary   | _                | Intermediary Reim   | nbursement Institution |
|                       | Q, Name/                 | Account 🕑      |          | Q, Name               | /Account 📘 | 2              | Q, Nam                 | e/Account [ 🍃    | Q                   | Name/Account           |
|                       | Payment Details          |                |          |                       |            |                |                        |                  |                     |                        |
|                       | Sender To Receiver 1     |                | Se       | nder To Receiver 2    |            |                | Sender To Receiver 3   |                  | Sender To Receive   | τ 4                    |
|                       | Sender To Receiver 5     |                | Se       | nder To Receiver 6    |            |                |                        |                  |                     |                        |

| Field               | Description                                                                                                    | Sample Values |
|---------------------|----------------------------------------------------------------------------------------------------|---------------|
| Current Event       | The user can select the check box to populate the settlement details of the current event associated with the task. On De-selecting the check box, the system list all the accounts under the settlement details irrespective of the current event. |               |
| Component           | Components gets defaulted based on the product selected.                                                                                                    |               |
| Currency            | Application displays the default currency for the component.                                                                                                    |               |
| Debit/Credit        | Application displays the debit/credit indicators for the components.                                                                                                    |               |
| Account             | Application Displays the account details for the components.                                                                                                    |               |
| Account Description | Application displays the description of the selected account.                                                                                                    |               |
| Account Currency    | Application defaults the currency for all the items based on the account number.                                                                                                    |               |
| Netting Indicator   | Application displays the applicable netting indicator.                                                                                                    |               |
| Current Event       | Application displays the current event as Y or N.                                                                                                    |               |

On click of any component in the grid, the application displays Party Details, Payment Details and Remittance Information.

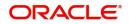

## Party Details

Provide the party details based on the description in the following table:

| Field                                     | Description                                                                                                    | Sample Values |
|-------------------------------------------|----------------------------------------------------------------------------------------------------|---------------|
| Transfer Type                             | <ul> <li>Select the transfer type from the drop list:</li> <li>Customer Transfer</li> <li>Bank Transfer for own account</li> <li>Direct Debit Advice</li> <li>Managers Check</li> <li>Customer Transfer with Cover</li> <li>Bank Transfer</li> </ul> |               |
| Charge Details                            | <ul> <li>Select the charge details for the transactions:</li> <li>Beneficiary All Charges</li> <li>Remitter Our Charges</li> <li>Remitter All Charges</li> </ul>                                                                                     |               |
| Netting Indicator                         | <ul><li>Select the netting indicator for the component:</li><li>Yes</li><li>No</li></ul>                                                                                                    |               |
| Ordering Customer                         | Select the ordering customer from the LOV.                                                                                                    |               |
| Ordering Institution                      | Select the ordering institution from the LOV.                                                                                                    |               |
| Senders Correspondent                     | Select the senders correspondent from the LOV.                                                                                                    |               |
| Receivers Correspondent                   | Select the receivers correspondent from the LOV.                                                                                                    |               |
| Intermediary Institution                  | Select the intermediary institution from the LOV.                                                                                                    |               |
| Account with Institution                  | Select the account with institution from the LOV.                                                                                                    |               |
| Beneficiary Institution                   | Select the beneficiary institution from the LOV.                                                                                                    |               |
| Ultimate Beneficiary                      | Select the ultimate beneficiary from the LOV.                                                                                                    |               |
| Intermediary<br>Reimbursement Institution | Select the intermediary reimbursement institution from the LOV.                                                                                                    |               |

## **Payment Details**

Provide the Payment Details based on the description in the following table:

| Field                | Description                             | Sample Values |
|----------------------|-----------------------------------------|---------------|
| Sender to Receiver 1 | Provide the sender to receiver message. |               |
| Sender to Receiver 2 | Provide the sender to receiver message. |               |
| Sender to Receiver 3 | Provide the sender to receiver message. |               |
| Sender to Receiver 4 | Provide the sender to receiver message. |               |

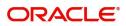

| Field                | Description                             | Sample Values |
|----------------------|-----------------------------------------|---------------|
| Sender to Receiver 5 | Provide the sender to receiver message. |               |
| Sender to Receiver 6 | Provide the sender to receiver message. |               |

### **Remittance Information**

Provide the Payment Details based on the description in the following table:

| Field            | Description                  | Sample Values |
|------------------|------------------------------|---------------|
| Payment Detail 1 | Provide the payment details. |               |
| Payment Detail 2 | Provide the payment details. |               |
| Payment Detail 3 | Provide the payment details. |               |
| Payment Detail 4 | Provide the payment details. |               |

#### Summary

User can review the summary of details updated in scrutiny Import LC Drawing request.

The tiles must display a list of fields with values. User can drill down from summary Tiles to respective data segments.

| oort LC Liquidation - | - DataEnrichment :: Application No: PK2ILCL000003                                                                                                    | 823                                                            |                                                    |                                                                                    | II 🔽 🖓 Overrides                                                       | View LC |
|-----------------------|----------------------------------------------------------------------------------------------------|----------------------------------------------------------------|----------------------------------------------------|------------------------------------------------------------------------------------|------------------------------------------------------------------------|---------|
| Main Details          | Summary                                                                                                    |                                                                |                                                    |                                                                                    |                                                                        | Screen  |
| Advice Details        | Main Details                                                                                                    | Advice Details                                                 | Payment Details                                    | Maturity Details                                                                   | Loan Preferences                                                       |         |
| Maturity Details      | Product Code : ISLP                                                                                                    | Advice 1 : REIM_PAY_ADV                                        | Immediate Accept :                                 | Tenor Type : Sight                                                                 | Loan Product :                                                         |         |
| Settlement Details    | Currency : GBP<br>Amount : 2000                                                                                                    | Advice 2 : PAYMENT_ME                                          | Reim Claimed :                                     | Tenor Basis :<br>Maturity Date : 2021-05-05                                        | linkageRefNo :<br>Loan Tenor :                                         |         |
| Summary               |                                                                                                    |                                                                |                                                    |                                                                                    | Loan Currency :<br>Loan Amount :<br>Loan Maturity :                    |         |
|                       | Limits and Collaterals                                                                                                    | FX Linkage                                                     | Preview Messages                                   | Commission, Charges and Taxes                                                      | Settlement Details                                                     |         |
|                       | Limit Currency :<br>Limit Contribution :<br>Limit Status : Not Verified<br>Collateral Currency : GBP<br>Collateral Contr. :<br>Collateral Status : Not Verified | Reference Number :<br>Contract Amount :<br>Contract Currency : | Language : ENG<br>Preview Message : -              | Charge : <b>GBP50</b><br>Commission :<br>Tax :<br>Block Status : <b>Not Initia</b> | Component : LQTAX_AMT<br>Account Number : PK20010440<br>Currency : GBP |         |
|                       | Parties Details                                                                                                    | Compliance details                                             | Linked Loan Details                                |                                                                                    |                                                                        |         |
|                       | Presenting Bank : CITIBANK I<br>Drawer : NATIONAL F<br>Drawee : GOODCARE PLC                                                                                    | KYC : Not Initia<br>Sanctions : Not Initia<br>AML : Not Initia | Loan Account :<br>Loan Currency :<br>Loan Amount : |                                                                                    |                                                                        |         |
| t                     |                                                                                                    |                                                                |                                                    | Reject Refer H                                                                     | old Cancel Save & Close Back                                           | Next S  |

#### **Tiles Displayed in Summary**

- Main Details User can view details about application details and LC details.
- Advice Details User can view the advice details.
- Maturity Details User can view the maturity details.
- Limits and Collaterals User can view limits and collateral details.
- Charges User can view charge details.
- Payment Details User can view the payment details.
- Settlement Details User can view the settlement details.
- Preferences User can view set loan preferences.
- FX Linkage User can view the details of FX Linkage.

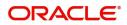

- Preview User can preview the draft message.
- Accounting Details User can view the accounting entries generated by back office system.

## **Action Buttons**

Use action buttons based on the description in the following table:

| Field        | Description                                                                                                    | Sample Values |
|--------------|----------------------------------------------------------------------------------------------------|---------------|
| Documents    | The user can view the uploaded documents.                                                                                                    |               |
| Remarks      | The user can view the remarks captured in the process during earlier stages.                                                                                                    |               |
| Overrides    | User can view the various overrides that have been generated and accepted                                                                                                    |               |
| View LC      | Enables user to view the details of the underlying LC.                                                                                                    |               |
| Submit       | Task will get moved to next logical stage of<br>Import LC Liquidation.<br>If mandatory fields have not been captured,<br>system will display an error message until the<br>mandatory fields data are provided.                                                                                                    |               |
| Save & Close | Save the information provided and holds the task<br>in you queue for working later.<br>This option will not submit the request                                                                                                    |               |
| Cancel       | Cancel the Liquidation stage inputs.                                                                                                    |               |
| Hold         | The details provided will be registered and status<br>will be on hold.<br>This option is used, if there are any pending<br>information yet to be received from applicant.                                                                                                    |               |
| Reject       | <ul> <li>On click of Reject, user must select a Reject<br/>Reason from a list displayed by the system.</li> <li>Reject Codes: <ul> <li>R1- Documents missing</li> <li>R2- Signature Missing</li> <li>R3- Input Error</li> <li>R4- Insufficient Balance/Limits</li> <li>R5 - Others.</li> </ul> </li> <li>Select a Reject code and give a Reject<br/>Description.</li> <li>This reject reason will be available in the remarks<br/>window throughout the process.</li> </ul> |               |

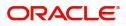

| Field | Description                                                                                                    | Sample Values |
|-------|----------------------------------------------------------------------------------------------------|---------------|
| Refer | User will be able to refer the task back to the Data<br>Enrichment user. User must select a Refer<br>Reason from the values displayed by the system.<br>Refer Codes:<br>R1- Documents missing<br>R2- Signature Missing<br>R3- Input Error<br>R4- Insufficient Balance- Limits<br>R5 - Others |               |

# **Exceptions**

As per regulatory requirement, all tasks are scrutinized for KYC, Compliance and Sanctions. The checks to external system/internal system is initiated after the Data Enrichment stage.

### **Exception - Amount Block**

As part of amount block validation, application will check if sufficient balance is available in the account to create the block. On hand-off, system will debit the blocked account to the extent of block and credit charges/ commission account in case of charges block or credit the amount in suspense account for blocks created for collateral.

The transactions that have failed amount block due to non-availability of amount in respective account will reach the amount block exception stage.

Log in into OBTFPM application, amount block exception queue. Amount block validation failed tasks for trade transactions will be listed in the queue. Open the task to view summary of important fields with values.

Exception is created when sufficient balance is not available for blocking the settlement account and the same can be addressed by the approver in the following ways:

Approve:

- Settlement amount will be funded (outside of this process)
- Allow account to be overdrawn during hand-off

Refer:

- Refer back to DE providing alternate settlement account to be used for block.
- Different collateral to be mapped or utilize lines in place of collateral.

#### Reject:

Reject the transaction due to non-availability of sufficient balance in settlement account

#### **Amount Bock Exception**

This section will display the amount block exception details.

#### Summary

Tiles Displayed in Summary:

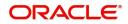

- Main Details User can view and modify details about application details and LC details, if required.
- Party Details User can view and modify party details like beneficiary, advising bank etc., if required
- Limits and Collaterals User can view and modify limits and collateral details, if required.
- Charge Details User can view and modify details provided for charges, if required.

#### **Action Buttons**

Use action buttons based on the description in the following table:

| Field   | Description                                                                                                    | Sample Values |
|---------|----------------------------------------------------------------------------------------------------|---------------|
| Reject  | On click of reject, user must select a Reject<br>Reason from a list displayed by the system.                                                                        |               |
|         | Reject Codes:                                                                                                    |               |
|         | R1- Documents missing                                                                                                    |               |
|         | R2- Signature Missing                                                                                                    |               |
|         | R3- Input Error                                                                                                    |               |
|         | <ul> <li>R4- Insufficient Balance/Limits</li> </ul>                                                                                                    |               |
|         | • R5 - Others.                                                                                                    |               |
|         | Select a Reject code and give a Reject<br>Description.                                                                                                    |               |
|         | This reject reason will be available in the remarks window throughout the process.                                                                                  |               |
| Hold    | The details provided will be registered and status will be on hold.                                                                                                 |               |
|         | This option is used, if there are any pending information yet to be received from applicant.                                                                        |               |
| Refer   | User will be able to refer the task back to the Data<br>Enrichment user.User must select a Refer<br>Reason from the values displayed by the system.<br>Refer Codes: |               |
|         | <ul> <li>R1- Documents missing</li> </ul>                                                                                                    |               |
|         | <ul> <li>R2- Signature Missing</li> </ul>                                                                                                    |               |
|         | R3- Input Error                                                                                                    |               |
|         | <ul> <li>R4- Insufficient Balance- Limits</li> </ul>                                                                                                    |               |
|         | R5 - Others                                                                                                    |               |
| Cancel  | Cancel the Import LC Liquidation Amount Block Exception check.                                                                                                    |               |
| Approve | On approve, application must validate for all mandatory field values, and task must move to the next logical stage.                                                 |               |
| Back    | Task moves to previous logical step.                                                                                                    |               |

**Exception - Know Your Customer (KYC)** 

As part of KYC validation, application will check if necessary KYC documents are available and valid for the applicant. The transactions that have failed KYC due to non-availability / expired KYC verification will reach KYC exception stage.

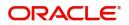

Log in into OBTFPM application, KYC exception queue. KYC exception failed tasks for trade finance transactions must be listed in your queue. Open the task, to see summary tiles that display a summary of important fields with values.

User can pick up a transaction and do the following actions:

#### Approve

- After changing the KYC status in the back end application (outside this process).
- Without changing the KYC status in the back end application.
- Reject (with appropriate reject reason).

#### Summary

Tiles Displayed in Summary:

- Main Details User can view and modify details about application details and LC details, if required.
- Party Details User can view and modify party details like beneficiary, advising bank etc., if required
- Limits and Collaterals User can view and modify limits and collateral details, if required.
- Compliance User can view compliance details. The status must be verified for KYC and to be initiated for AML and Sanction Checks.

#### **Action Buttons**

Use action buttons based on the description in the following table:

| Field  | Description                                                                                                    | Sample Values |
|--------|----------------------------------------------------------------------------------------------------|---------------|
| Reject | On click of Reject, user must select a Reject Reason from a list displayed by the system.                                                                                 |               |
|        | Reject Codes:                                                                                                    |               |
|        | <ul> <li>R1- Documents missing</li> </ul>                                                                                                    |               |
|        | R2- Signature Missing                                                                                                    |               |
|        | R3- Input Error                                                                                                    |               |
|        | <ul> <li>R4- Insufficient Balance/Limits</li> </ul>                                                                                                    |               |
|        | R5 - Others.                                                                                                    |               |
|        | Select a Reject code and give a Reject Description.                                                                                                    |               |
|        | This reject reason will be available in the remarks window throughout the process.                                                                                        |               |
| Hold   | The details provided will be registered and status<br>will be on hold.<br>This option is used, if there are any pending<br>information yet to be received from applicant. |               |

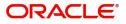

| Field   | Description                                                                                                    | Sample Values |
|---------|----------------------------------------------------------------------------------------------------|---------------|
| Refer   | User will be able to refer the task back to the Data<br>Enrichment user.User must select a Refer<br>Reason from the values displayed by the system.<br>Refer Codes: |               |
| Cancel  | Cancel the Import LC Liquidation KYC exception check.                                                                                                    |               |
| Approve | On approve, application must validate for all mandatory field values, and task must move to the next logical stage.                                                 |               |
| Back    | Task moves to previous logical step.                                                                                                    |               |

# Multi Level Approval

Log in into OBTFPM application and open the task to see the summary tiles. The tiles must display a list of important fields with values. User must be able to drill down from summary Tiles into respective data segments to verify the details of all fields under the data segment.

### Summary

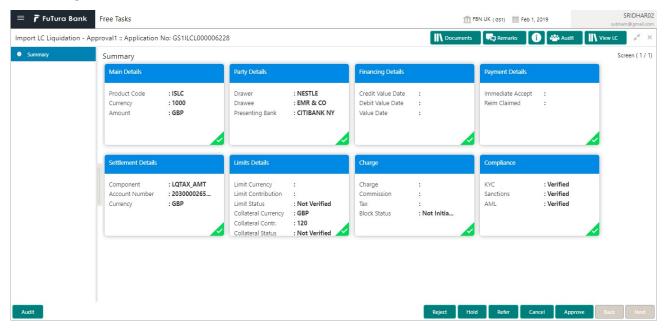

Tiles Displayed in Summary:

- Main Details User can view details about application details and LC details.
- Party Details User can view party details like applicant, advising bank etc.
- Limits and Collaterals User can view limits and collateral details.
- Charge Details User can view charge details.

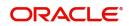

- Payment Details User can view the payment details.
- Settlement Details User can view the settlement details.
- Preferences User can view set loan preferences.
- FX Linkage User can view the details of FX Linkage.
- Compliance User can view compliance details. The status must be verified for KYC and to be initiated for AML and Sanction Checks.

### **Action Buttons**

Use action buttons based on the description in the following table:

| Field   | Description                                                                                                    | Sample Values |
|---------|----------------------------------------------------------------------------------------------------|---------------|
| Reject  | On click of Reject, user must select a Reject Reason from a list displayed by the system.                                                                                                    |               |
|         | Reject Codes:                                                                                                    |               |
|         | <ul> <li>R1- Documents missing</li> </ul>                                                                                                    |               |
|         | R2- Signature Missing                                                                                                    |               |
|         | R3- Input Error                                                                                                    |               |
|         | R4- Insufficient Balance/Limits                                                                                                    |               |
|         | • R5 - Others.                                                                                                    |               |
|         | Select a Reject code and give a Reject Description.                                                                                                    |               |
|         | This reject reason will be available in the remarks window throughout the process.                                                                                                    |               |
| Hold    | The details provided will be registered and status                                                                                                    |               |
|         | will be on hold.<br>This option is used, if there are any pending                                                                                                    |               |
|         | information yet to be received from applicant.                                                                                                    |               |
| Refer   | User will be able to refer the task back to the<br>Data Enrichment user.User must select a Refer<br>Reason from the values displayed by the system.<br>Refer Codes:                                                                                                    |               |
|         | R1- Documents missing                                                                                                    |               |
|         | <ul> <li>R2- Signature Missing</li> </ul>                                                                                                    |               |
|         | R3- Input Error                                                                                                    |               |
|         | <ul> <li>R4- Insufficient Balance- Limits</li> </ul>                                                                                                    |               |
|         | R5 - Others                                                                                                    |               |
| Cancel  | Cancel the approval.                                                                                                    |               |
| Approve | On approve, application must validate for all<br>mandatory field values, and task must move to<br>the next logical stage. If there are more<br>approvers, task will move to the next approver<br>for approval. If there are no more approvers, the<br>transaction is handed off to the back end system<br>for posting. |               |

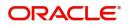

# **Reject Approval**

As a Reject approver, user can review a transaction rejected and waiting for reject confirmation.

Log in into OBTFPM application to view the reject approval tasks for Import LC Liquidation in queue. On opening the task, you will see summary tiles. The tiles will display a list of important fields with values.

The tile containing the screen from where the reject was triggered will be highlighted in red.

User can drill down from reject summary tiles into respective data segments to verify the details of all fields under the data segment.

### **Application Details**

The application details data segment have values for requests received from both non-online and online channels.

#### Summary

The data captured during handling of the transaction until the stage when reject is given will be available in the summary tile. Other fields will be blank when verified from summary tile.

The data segment in which the task was rejected will have the tiles highlighted in a different colour (red).

- Main Details User can view details about application details and LC details.
- Party Details User can view party details like applicant, advising bank etc.
- Beneficiary Response User can view beneficiary response details.
- Discrepancy Details User can view the discrepancy details of the drawing.
- Limits and Collaterals User can view limits and collateral details.
- Charges User can view charge details.
- Revolving Details User can view revolving details on revolving LC.
- Payment Details User can view the payment details.
- Settlement Details User can view the settlement details.
- Preferences User can view set loan preferences.
- FX Linkage User can view the details of FX Linkage.
- Compliance User can view compliance details. The status must be verified for KYC and to be initiated for AML and Sanction Checks.

### **Action Buttons**

| Field          | Description                                                                                                    | Sample Values |
|----------------|----------------------------------------------------------------------------------------------------|---------------|
| Reject Approve | On click of Reject Approve, the transaction is rejected.                                                                                            |               |
| Reject Decline | On click of Reject Decline, the task moves back<br>to the stage where it was rejected. User can<br>update the reason for reject decline in remarks. |               |
| Hold           | User can put the transaction on 'Hold'. Task will remain in Pending state.                                                                          |               |
| Cancel         | Cancel the Reject Approval.                                                                                                    |               |

Use action buttons based on the description in the following table:

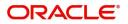

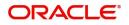

# Index

## Α

Additional Details

| Act | tion Buttons      |    |
|-----|-------------------|----|
| Ch  | arge Details      | 22 |
|     | Linkage           |    |
|     | nits & Collateral |    |
| Loa | an Preference     | 27 |
| Pa  | yment Details     | 25 |
| Pre | eview             |    |
|     |                   |    |

# В

## D

### Data Enrichment

| Additional Details |    |
|--------------------|----|
| Advice Details     | 15 |
| Main Details       | 12 |
| Maturity Details   | 15 |
| Summary            | 31 |

# Ε

## Exceptions

| Exception - Amount Block             | 33 |
|--------------------------------------|----|
| Exception - Know Your Customer (KYC) | 34 |
| Exception - Limit Check/Credit       | 36 |

# I

| Import LC Liquidation | 5 |
|-----------------------|---|
| Exceptions            |   |
| Liquidation           |   |
| Multi Level Approval  |   |
| Registration          |   |
| Reject Approval       |   |

# Κ

| Key Features | § | . 4 |
|--------------|---|-----|
|--------------|---|-----|

## Μ

| Main Details        |    |
|---------------------|----|
| Action Buttons      | 14 |
| Application         | 13 |
| Application Details | 13 |
| Liquidation Details | 14 |
| Maturity Details    |    |
| Other Bank Charges  | 16 |

# 0

| Overview |  | 4 |
|----------|--|---|
|----------|--|---|

## R

| Registration        | 5 |
|---------------------|---|
| Application Details | 7 |
| Liquidation Details |   |
| Miscellaneous       |   |
| Reject Approval     |   |
| Action Buttons      |   |
| Application Details |   |
| Summary             |   |
|                     |   |

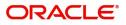

# **Reference and Feedback**

# References

For more information on any related features, you can refer to the following documents:

- Getting Started User Guide
- Common Core User Guide

#### **Documentation Accessibility**

For information about Oracle's commitment to accessibility, visit the Oracle Accessibility Program website at http://www.oracle.com/pls/topic/lookup?ctx=acc&id=docacc.

# **Feedback and Support**

Oracle welcomes customers' comments and suggestions on the quality and usefulness of the document. Your feedback is important to us. If you have a query that is not covered in this user guide or if you still need assistance, please contact documentation team.

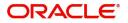